# **Казанский государственный энергетический университет**

## **Кафедра инженерной графики**

## **ТЕХНОЛОГИЯ СОЗДАНИЯ ЭЛЕКТРОННЫХ МОДЕЛЕЙ И ЧЕРТЕЖЕЙ СБОРОЧНЫХ ЕДИНИЦ И ДЕТАЛЕЙ ТЕХНИЧЕСКИХ ИЗДЕЛИЙ**

Методические указания для дистанционного обучения

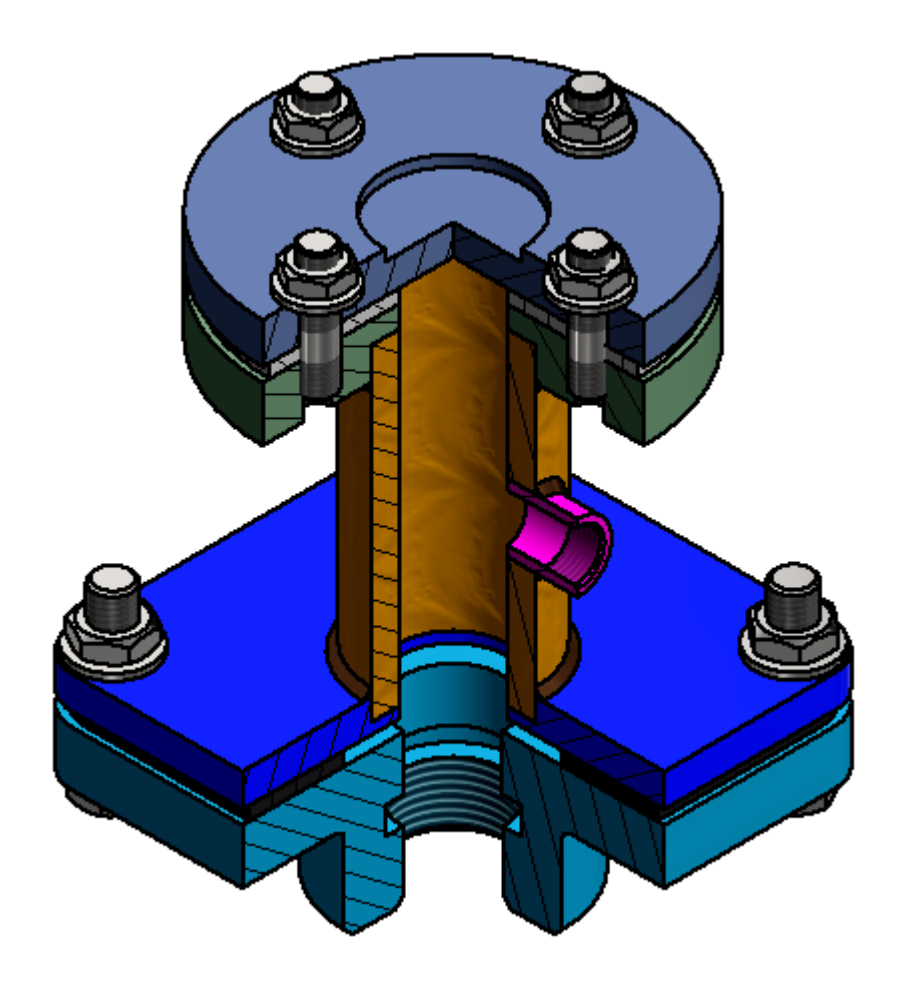

**Казань 2020**

**Целью** лабораторной работы является формирование способности обучающегося создавать и использовать в своей профессиональной деятельности современные конструкторские документы в форме электронных моделей и чертежей технических изделий: деталей и сборочных единиц.

#### **Задачи** лабораторной работы:

1. Освоить технологию создания электронных моделей и чертежей технических изделий на репродуктивном уровне.

2. Изучить правила оформления, хранения и передачи современной электронной конструкторской документации в соответствии с ГОСТами ЕСКД.

3. Создать электронные модели и чертежи деталей, сборочных единиц и спецификации в соответствии с заданием.

#### **Вариант выполняемого задания определяется порядковым номером обучающегося в списке группы.**

В качестве задания представляется сборочный чертеж изделия, содержащий изображения, размеры (габаритные и присоединительные) и таблицу с перечнем изделий (названия), входящих в сборочную единицу. Стандартные изделия обозначены в соответствие с ГОСТом.

Некоторые параметры имеют формальное обозначение, их необходимо будет определить и задать в процессе создания конкретных электронных конструкторских документов, например, *l* - длина болта.

*Размеры деталей* обучающийся должен определить сам с учетом заданных на чертеже задания размеров, соблюдая пропорции. Сопрягаемые размеры нескольких деталей должны быть учтены обучающимся.

Рекомендуется снимать размеры с помощью измерительного инструмента (например, линейки) непосредственно с экрана монитора, для удобства предварительно, приближая или удаляя изображение на экране, добейтесь необходимого масштаба изображения на экране, например, 1:1, 1:2 или 1:4.

#### **Порядок выполнения лабораторной работы**:

1. *Анализ содержания изделия* - деталей и сборочных единиц, входящих в сборочную единицу Переходник. Определите форму и размеры отдельных изделий, как соединяются детали (виды соединений) между собой. Используйте таблицу с перечнем изделий и номера позиций на чертеже.

2. *Выбор базового изделия* (или деталь) для начала конструирования. Предлагается начать моделирование со сварной конструкции.

Необходимо создать:

*Электронные модели, чертеж и спецификацию сварной конструкции*, предварительно создав электронные модели и чертежи отдельных деталей сварной конструкции. Нанесите сварные швы.

*Электронные модели и чертежи оригинальных деталей*.

*Электронные модель, сборочный чертёж и спецификацию изделия (сборочной единицы)***.**

**Пример задания**:

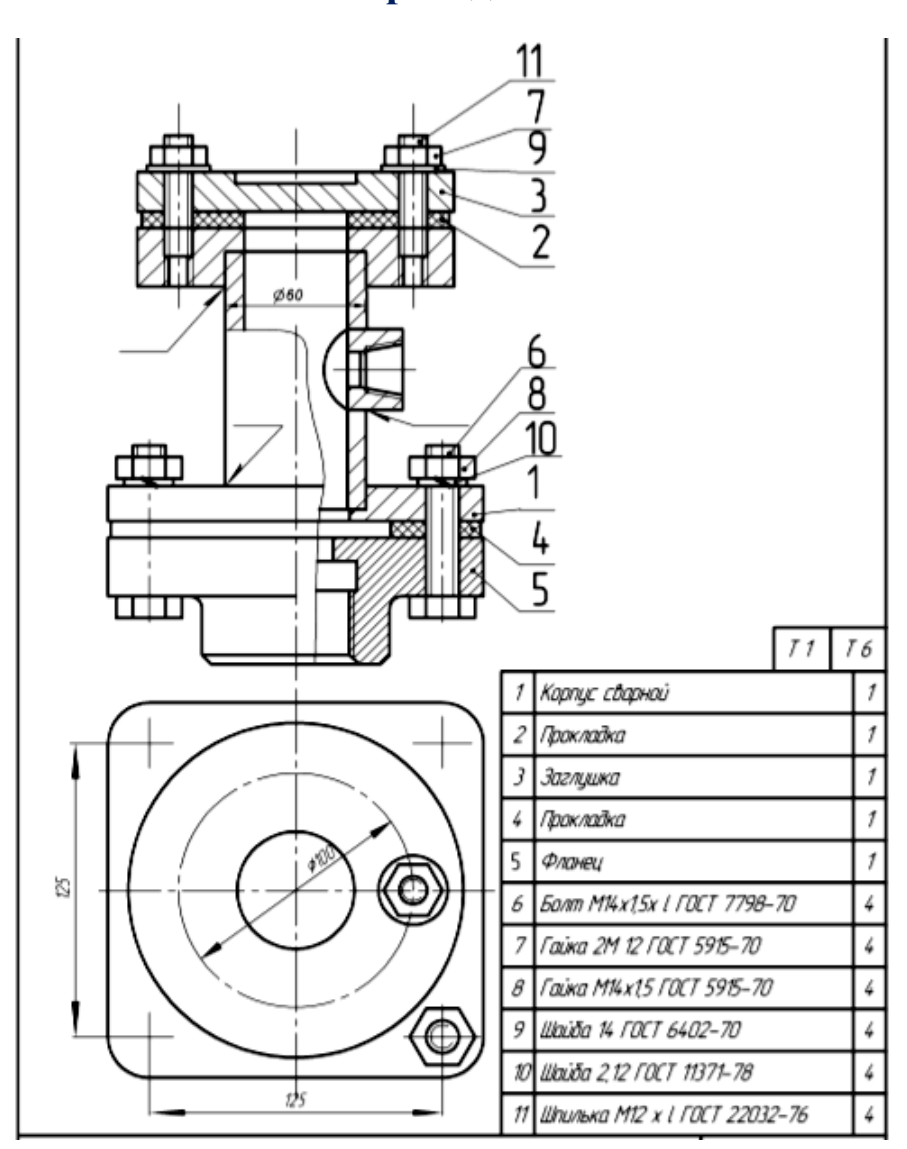

**Переходник**

1. Сборочная единица «Переходник» включает в себя:

- сборочную единицу «Корпус сварной»,
- оригинальные детали (Прокладка, Заглушка, Прокладка, Фланец),
- стандартные изделия (Болт М14, Гайки М12 и М14, Шайбы 12 и 14, Шпилька М12).

2. Сварная конструкция «Корпус сварной» состоит из 4 деталей.

Определите им названия, например, Фланец нижний, Фланец верхний, Патрубок и Стакан.

На первом этапе создайте сварную конструкцию.

#### **1. ЭЛЕКТРОННАЯ МОДЕЛЬ «КОРПУСА СВАРНОГО»**

#### **1.1. Создание электронной модели детали «Стакан»**

Из анализа формы и размеров следует, что изделие имеет форму цилиндра с внешним диаметром 60 мм. С правой стороны имеется горизонтальное отверстие. Определите все необходимые размеры (рис. 1.). Для этого, увеличивая или уменьшая размер изображения, сделаем так, чтобы масштаб изображения на экране монитора стал удобным для снятия размеров детали с помощью линейки, например, 1:1 или 1:2, или 1:4.

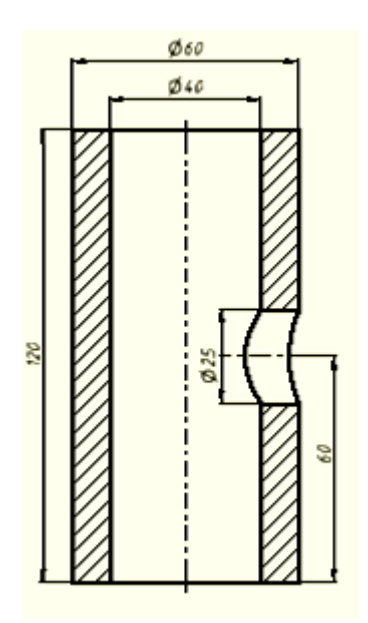

Рис. 1. Эскиз детали «Стакан»

Создайте электронную модель и чертеж детали «Стакан» (рис. 2).

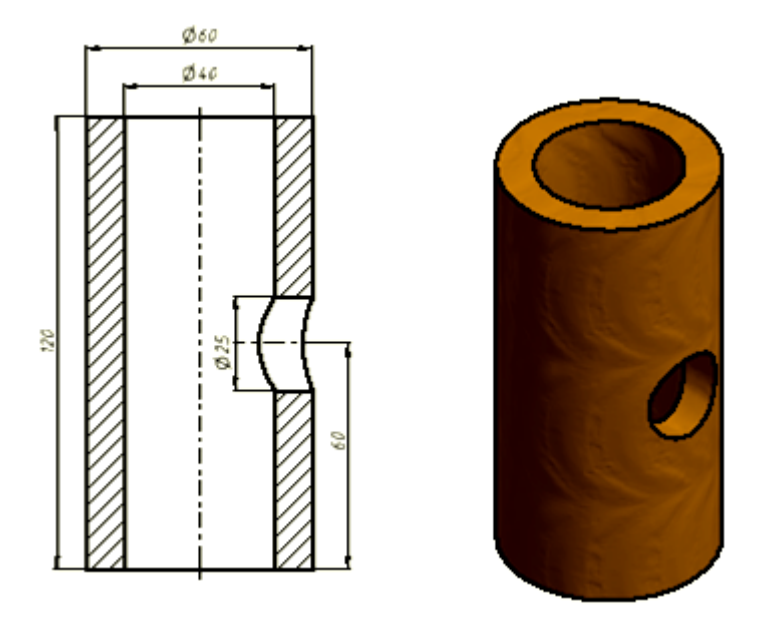

Рис. 2. Электронная модель детали «Стакан»

#### **1.2. Создание электронной модели детали «Патрубок»**

Предварительно создайте файл сборка Ф<sup>сборка</sup> с именем «Корпус сварной» и вставьте в пространство модели сборки модель детали «Стакан» и используйте её для создания модели детали «Патрубок».

Создадим модель детали «Патрубок» по технологии «сверху-вниз». Нажмите

đ кнопку Создать **и задайте в диалоговом окне название модели** и место расположения файла. В браузере появится новый объект с именем «Патрубок». Щелкните дважды на этом значке. Активным становится создаваемый «Патрубок» (рис. 3).

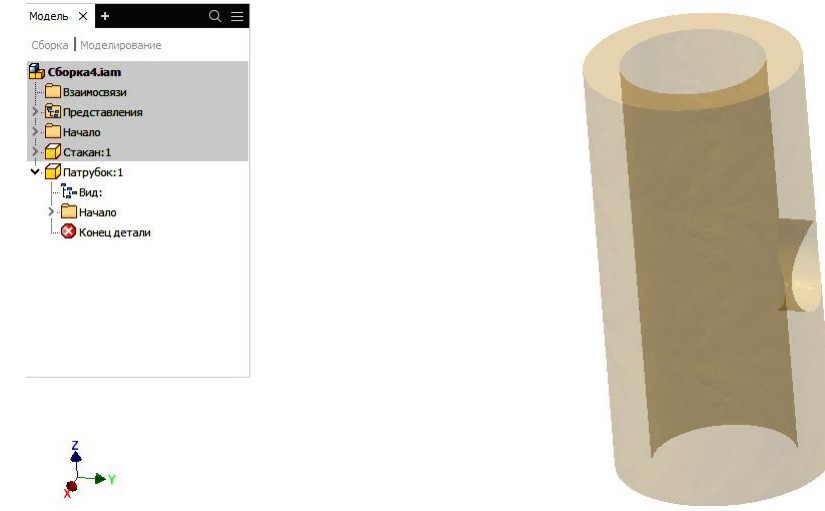

Рис. 3. Создание модели «Патрубок»

Включим видимость плоскости XZ и, используя команду смещение плоскости, создадим рабочую плоскость на расстоянии 45 мм от оси цилиндра (рис.4).

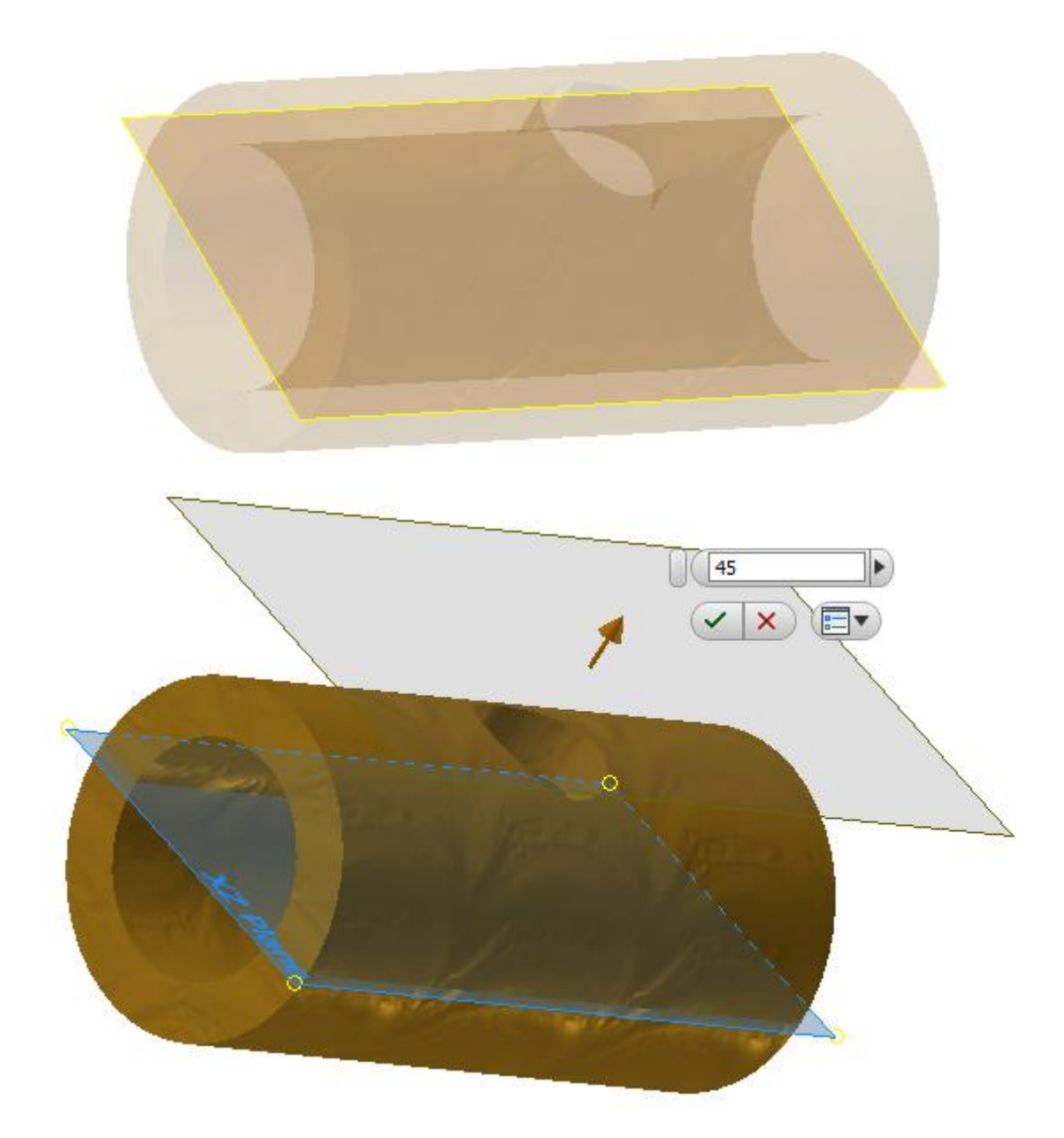

Рис. 4. Задание рабочей плоскости перпендикулярной оси отверстия под «Патрубок»

Создадим эскиз основания Патрубка на созданной рабочей плоскости.

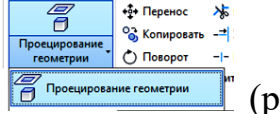

Спроецируем на плоскость отверстие цилиндра В проещирование геометрии [прис. 5), задав тем самым внешний диаметр Патрубка.

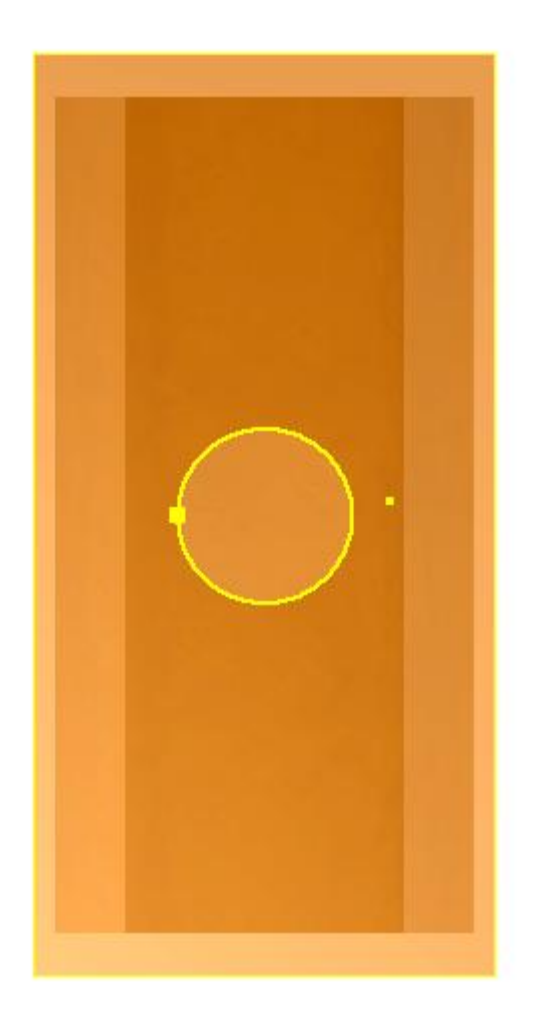

Рис. 5. Создание эскиза для построения Патрубка

С помощью команды **Выдавить** построим Патрубок, задав его длину визуально так, чтобы он входил внутрь Стакана, как на рисунке (рис. 6).

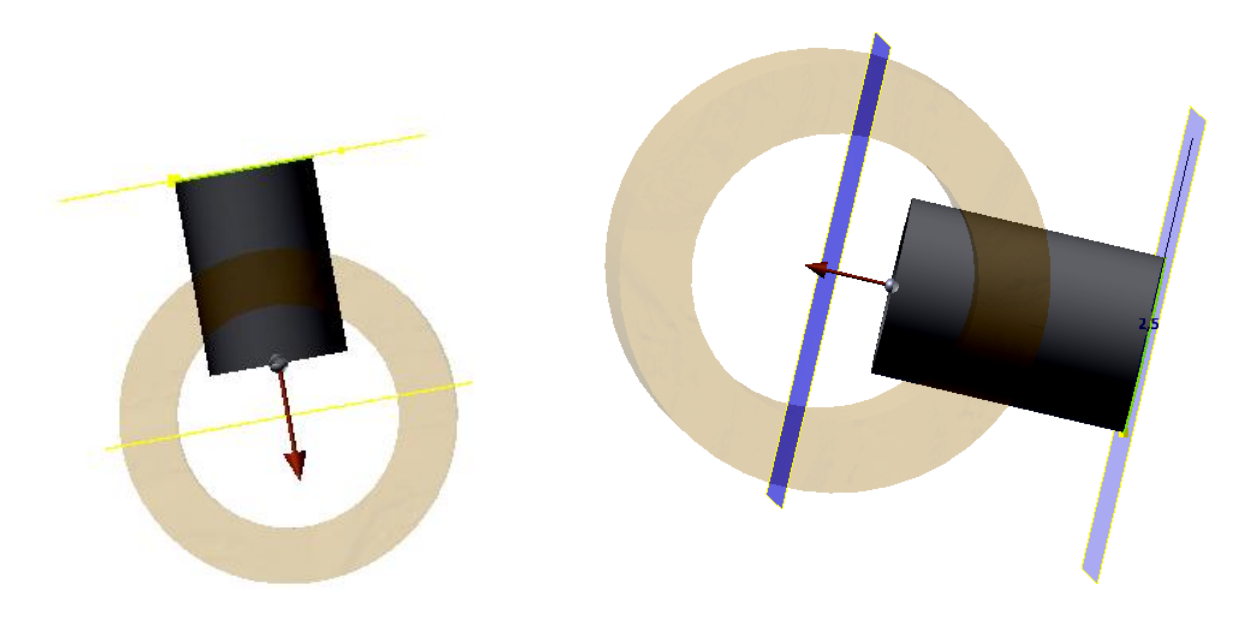

Рис. 6. Задание величины выдавливания

Создадим новую рабочую плоскость, выбрав торцевую грань Стакана, а затем спроецируем внутреннюю окружность на неё как на рисунке 7.

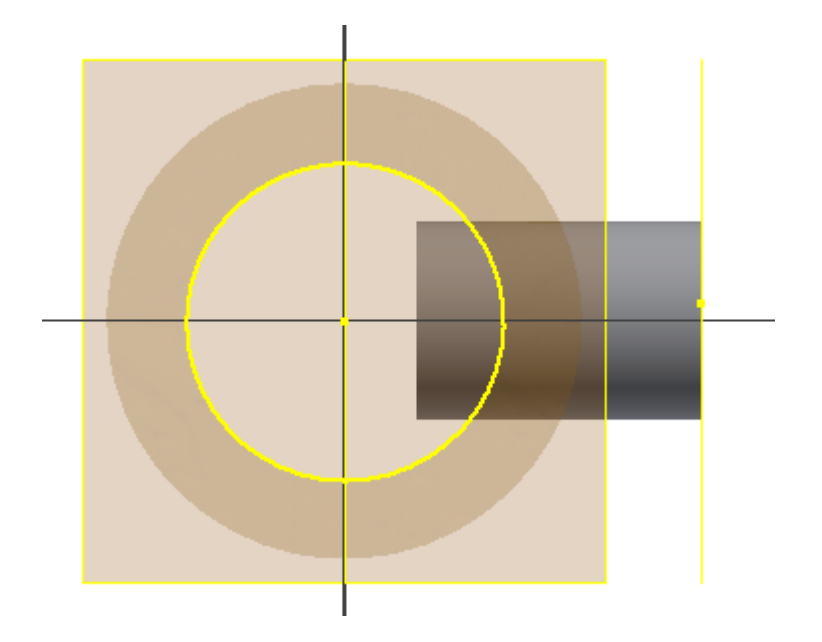

Рис. 7. Создание рабочей плоскости эскиза

Используя команду **Выдавить** в режиме **Вычитания**, удалите часть Патрубка, заподлицо с внутренней поверхностью «Стакана» (рис. 8).

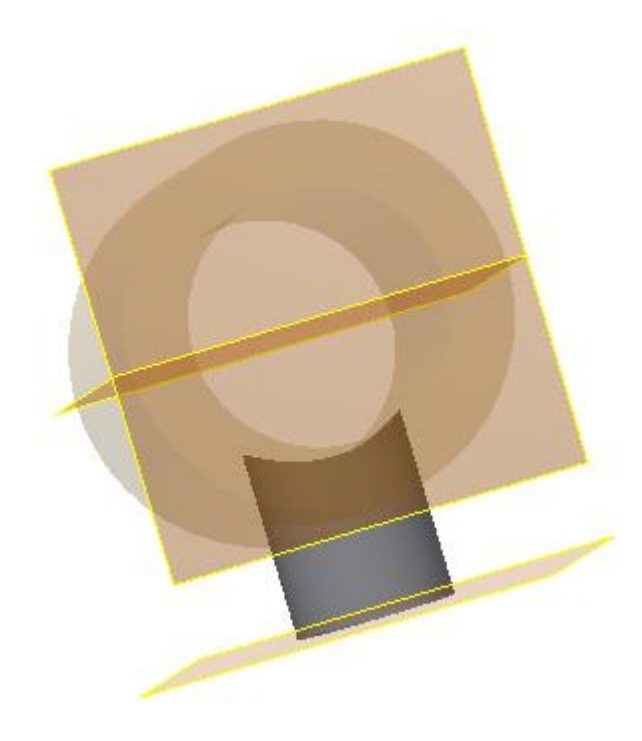

Рис. 8. Удаление «заподлицо» части цилиндра Патрубка

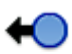

Нажните кнопку возврат Возврат, сделав всю сборку активной и выключив видимость, модель примет вид.

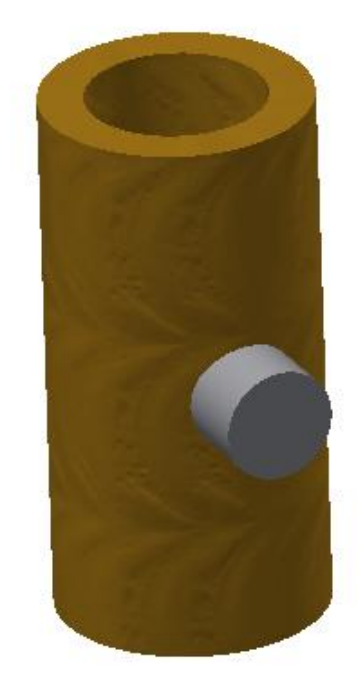

Рис. 9. Активация всей модели

Создадим отверстие с конической резьбой с помощью команды отверстие (рис. 10, 11).

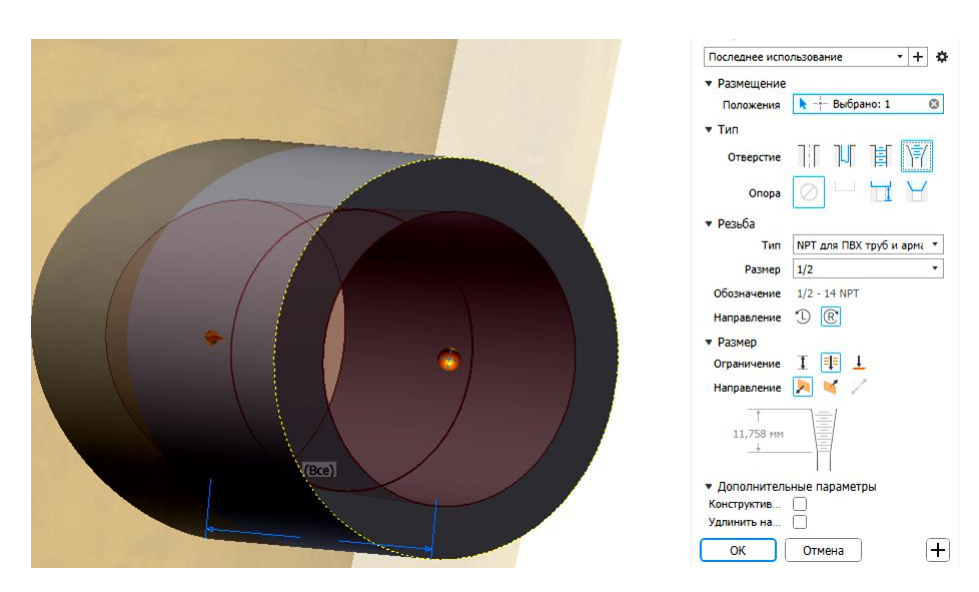

Рис. 10. Создание конического отверстия в Патрубке

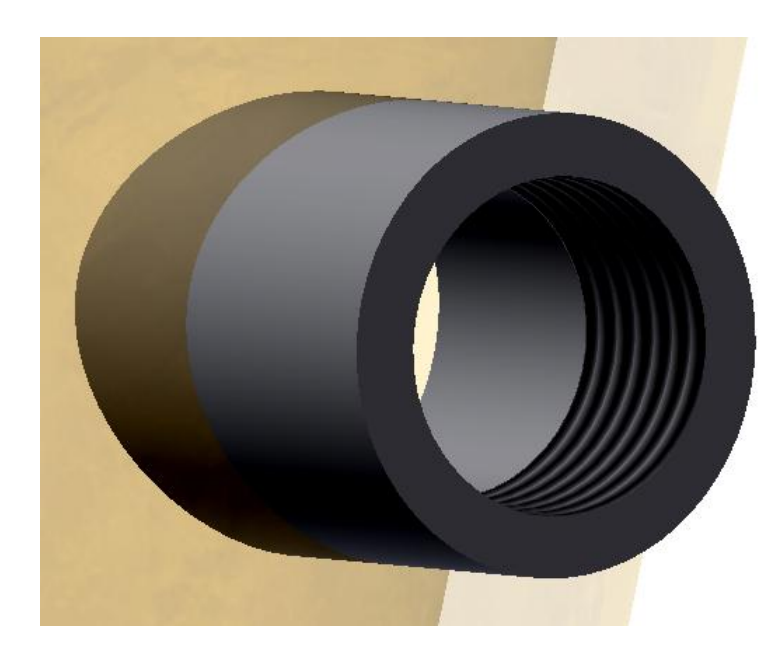

Рис. 11. Патрубок с резьбой

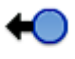

Нажмите кнопку Возврат для активации всей модели (рис. 12).

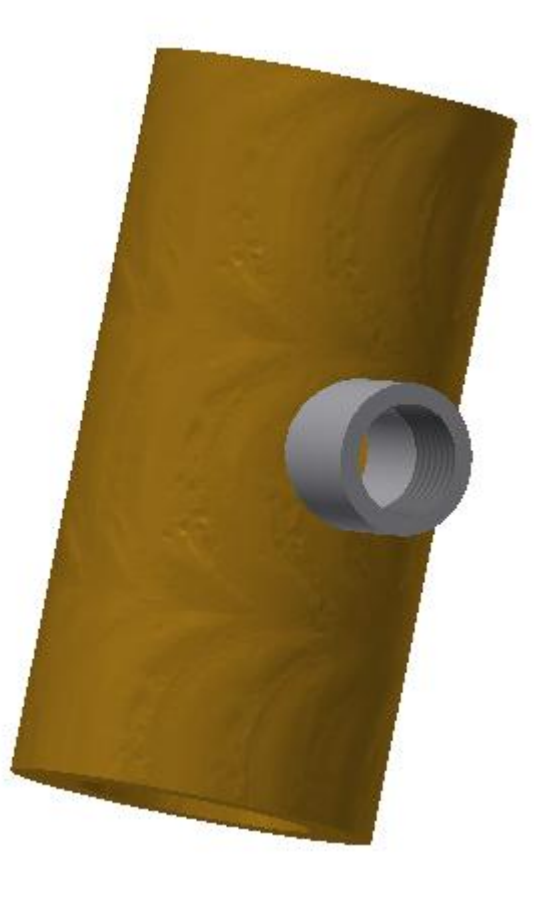

Рис. 12. Активизированная модель

Таким образом, используя технологию «сверху-вниз» построили модель Патрубка, торцевая поверхность, которого совпадает с внутренней поверхностью Стакана.

#### **1.3. Создание электронной модели детали «Фланец нижний»**

Предварительно определите все необходимые размеры изделия и создайте эскиз детали (рис. 13). Создайте электронную модель (рис. 14).

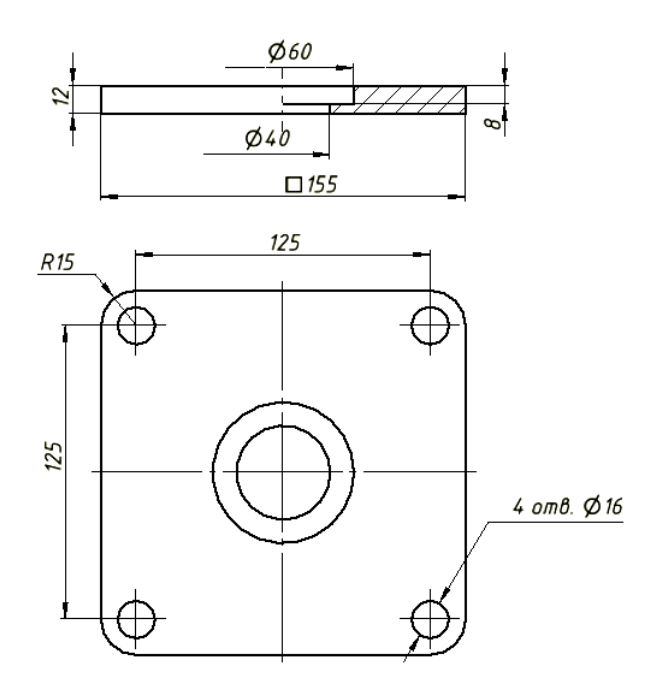

Рис. 13. Эскиз Фланца нижнего

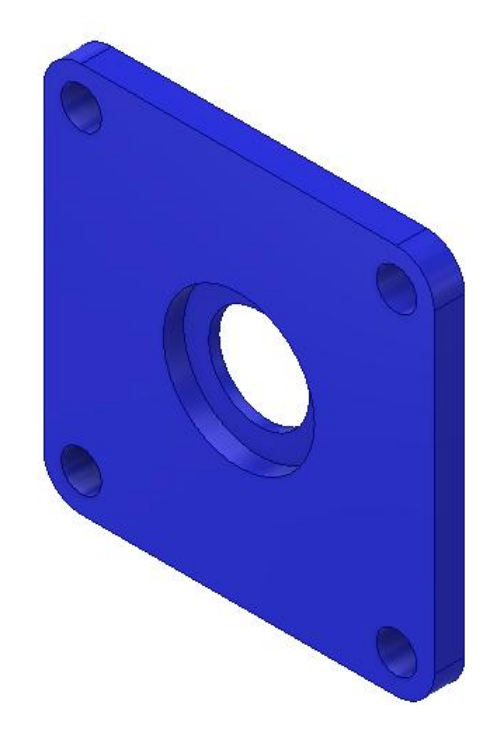

Рис. 14. Электронная модель «Фланец нижний»

#### **1.3. Создание электронной модели детали «Фланец верхний»**

Создайте эскиз детали «Фланец верхний» (рис. 15), а затем его электронную модель (рис. 16). Отверстие с резьбой (М12) рекомендуется создать с помощью команды *Отверстие*.

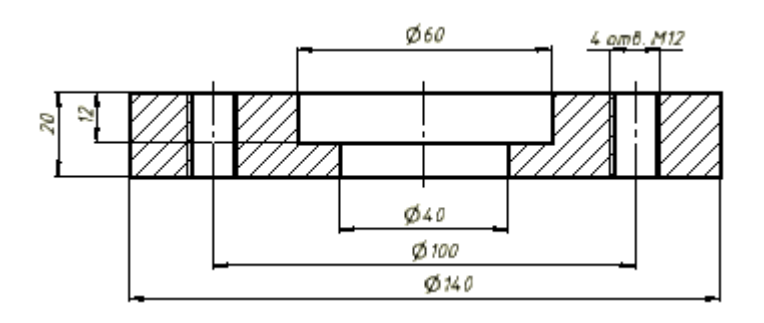

Рис. 15. Эскиз детали «Фланец верхний»

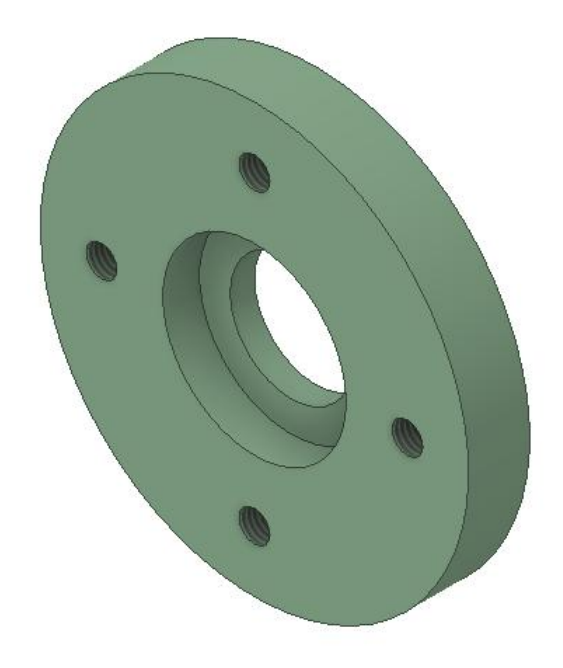

Рис. 16. Электронная модель детали «Фланец верхний»

#### **1.4. Создание электронной модели «Корпус сварной»**

Откройте созданный ранее файл «Корпус сварной» и добавьте детали «Фланец верхний» и «Фланец Нижний» к созданной ранее электронной модели «Корпус сварной».

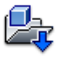

Первой присоедините модель «Фланец нижний». Нажмите кнопку <sup>вставить</sup> и выберите соответствующий файл. Используйте последовательно опции «*Совмещение*» и «*Вставка*» (рис. 17).

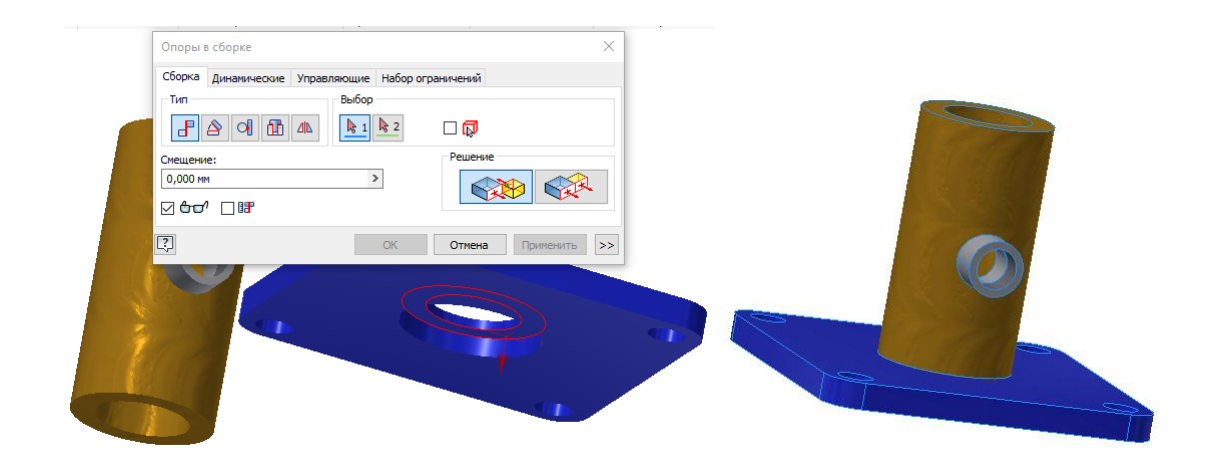

Рис. 17. Вставка «Фланца нижнего»

Вставьте и присоедините аналогично «Фланец верхний». Корпус примет вид как на рисунке 18.

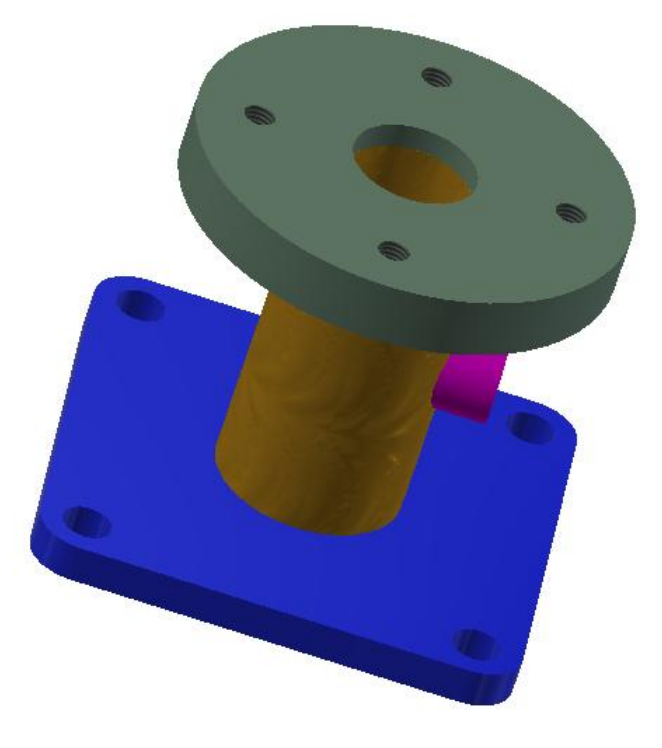

Рис. 18. Вставка «Фланца верхнего»

#### **1.4. Создание сварной конструкции «Корпус сварной»**

Преобразуем модель **«**Корпус сварной**»** в сварную конструкцию. Предварительно сохраните модель **«**Корпус сварной» ещё раз как запасную копию под именем «Корпус сварной 1».

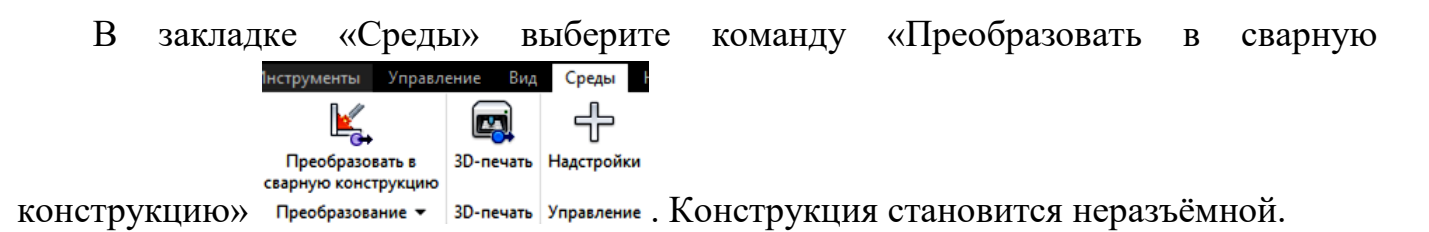

В диалоговом окне «Преобразование в сварную конструкцию» задайте параметры сварочного материала, стандарт (рис. 19).

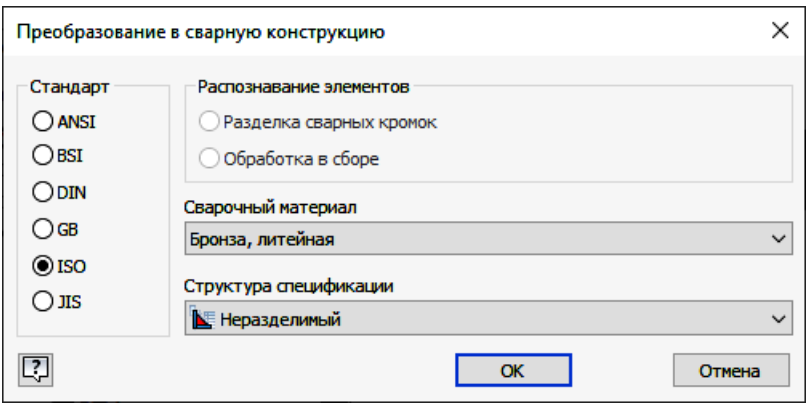

Рис. 19. Диалоговое окно «Преобразование в сварную конструкцию»

Соединим сварным швом детали Стакан и Патрубок (рис. 20).

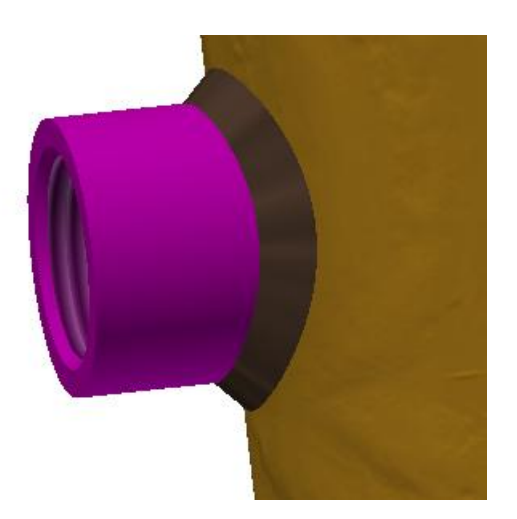

Рис. 20. Создание первого сварного шва

Создайте второй сварной шов - соединение деталей Стакан и Фланец верхний рис. 21).

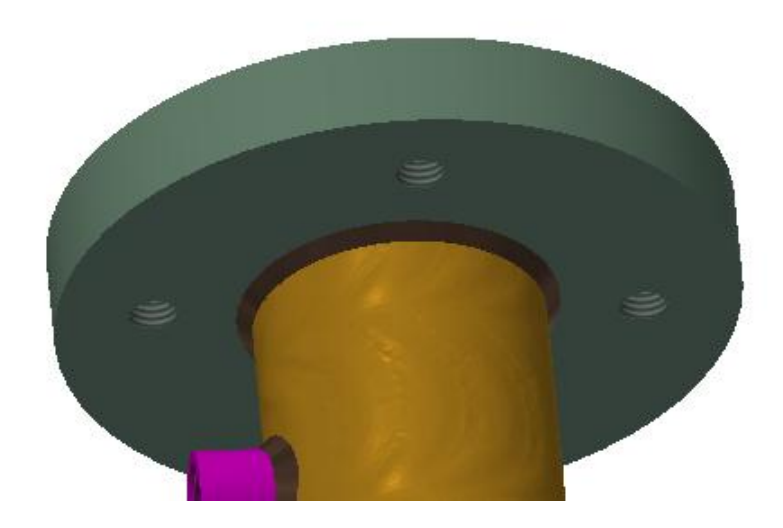

Рис. 21. Сварной шов соединения Стакана и Фланца верхнего

Создайте третий сварной шов - соединение деталей Стакан и Фланец нижний (рис. 22).

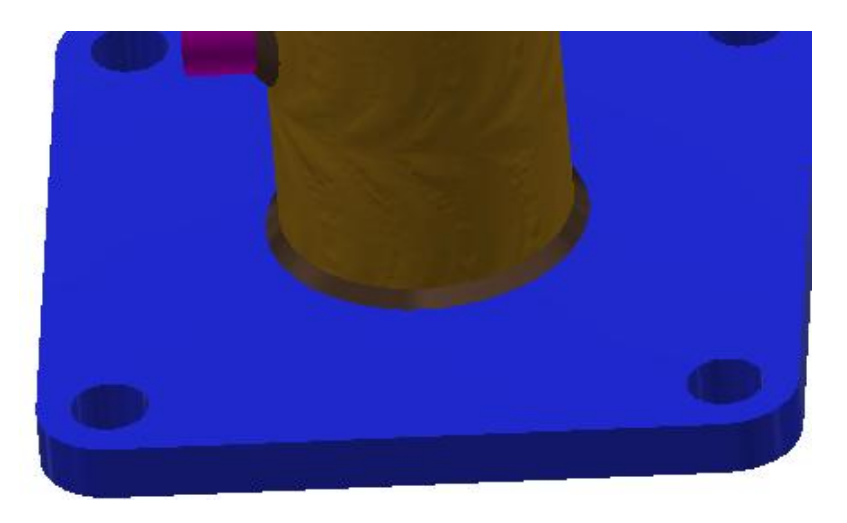

Рис. 22. Сварной шов соединения Стакана и Фланца нижнего

## **2. ЭЛЕКТРОННЫЕ МОДЕЛИ ОРИГИНАЛЬНЫХ ДЕТАЛЕЙ**

#### **2.1. Создание электронной модели детали «Фланец» поз. 5.**

Создайте эскиз (чертеж) Фланца (рис. 23) и по нему создайте его электронную модель (рис. 24)

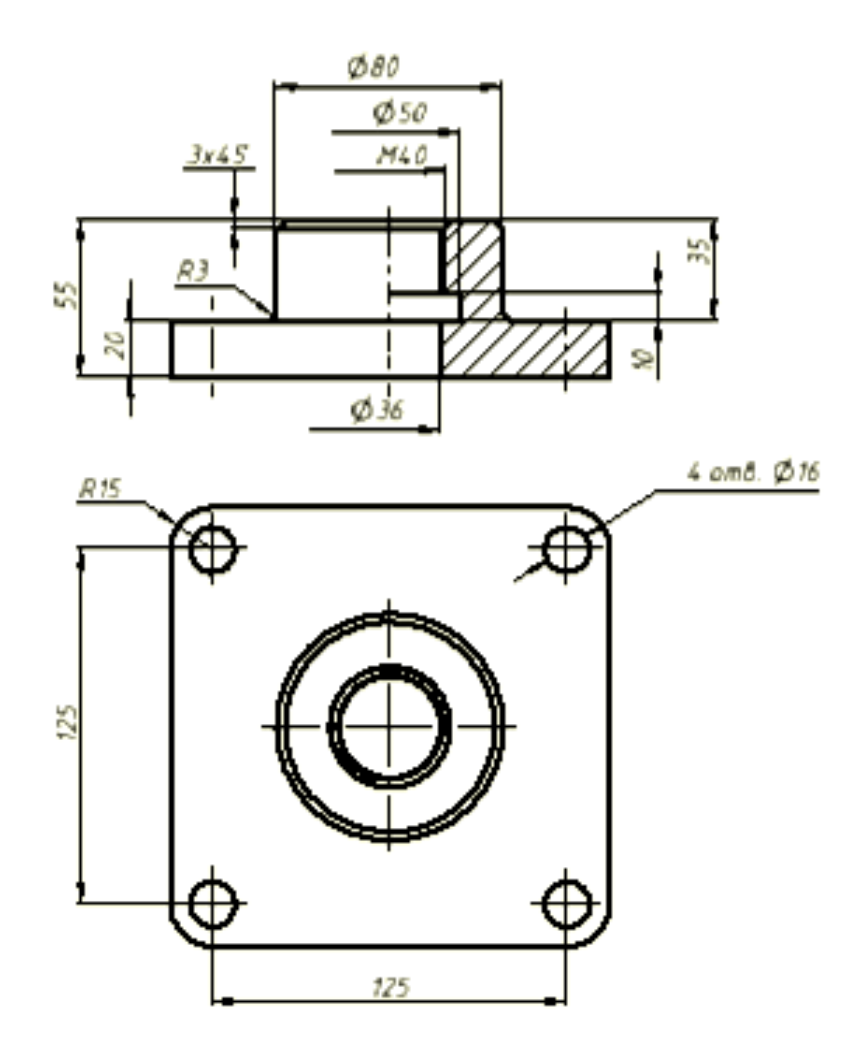

Рис. 23. Эскиз (чертеж) Фланца

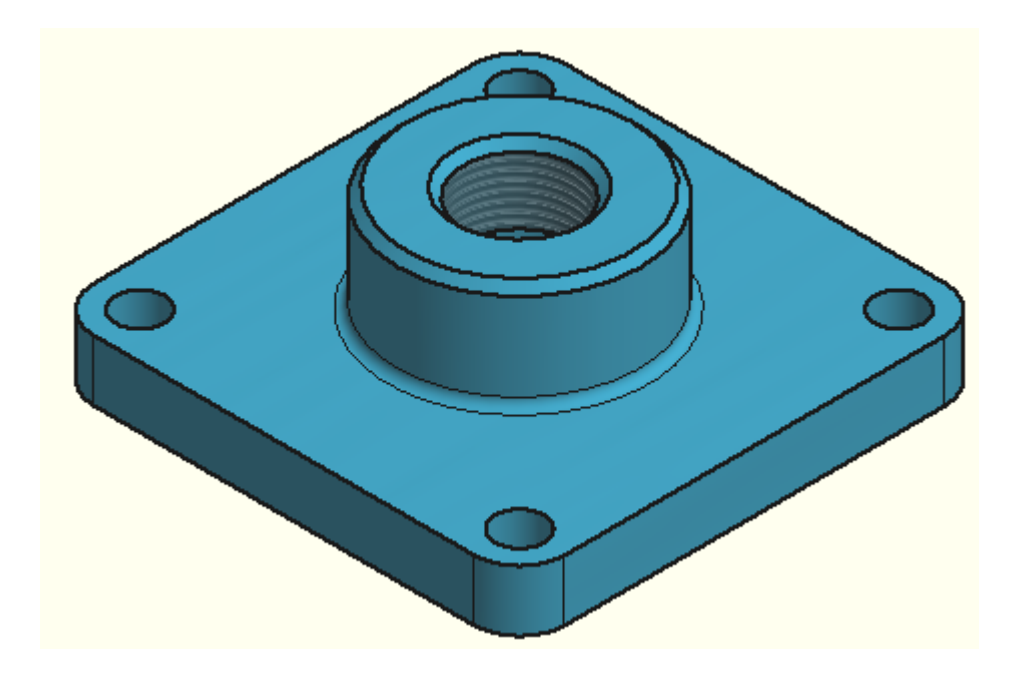

Рис. 24. Электронная модель Фланца

#### **2.2. Создание электронной модели детали «Заглушка» поз. 3.**

Создайте эскиз (чертеж) Заглушки (рис.25) и по нему создайте её электронную модель (рис. 26)

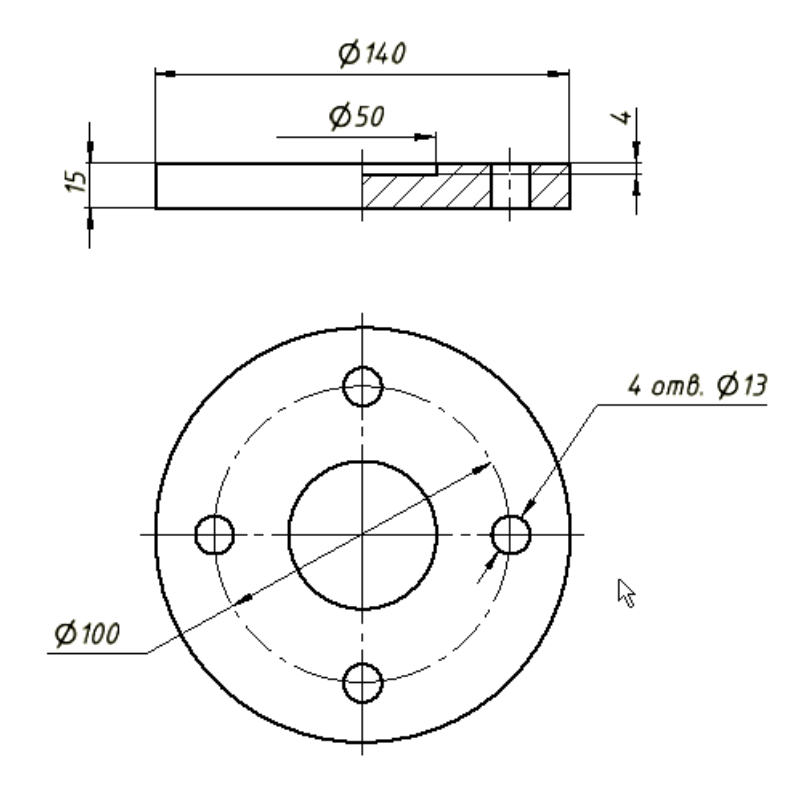

Рис. 25. Эскиз (чертеж) Заглушки

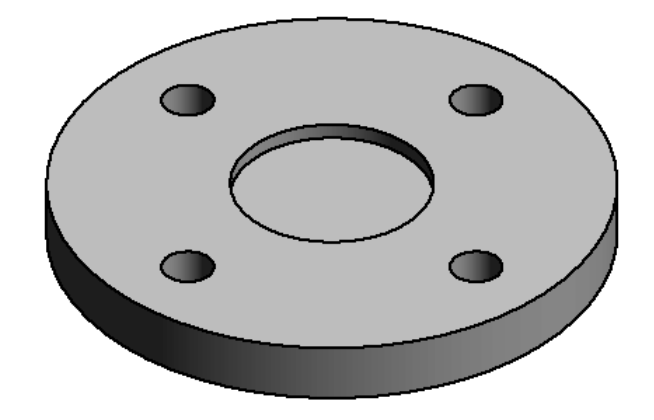

Рис. 26. Электронная модель Заглушки

#### **2.3. Создание электронной модели детали «Прокладка» фланца поз. 2.**

Создайте эскиз (чертеж) Прокладки (рис. 27) и по нему создайте её электронную модель (рис. 28)

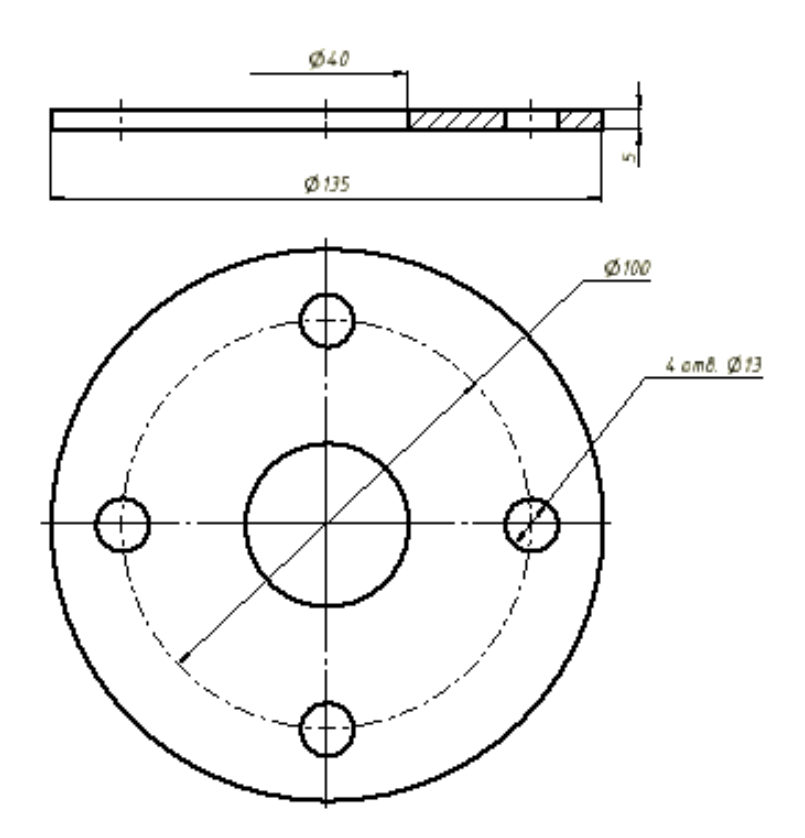

Рис. 27. Эскиз (чертеж) Прокладки

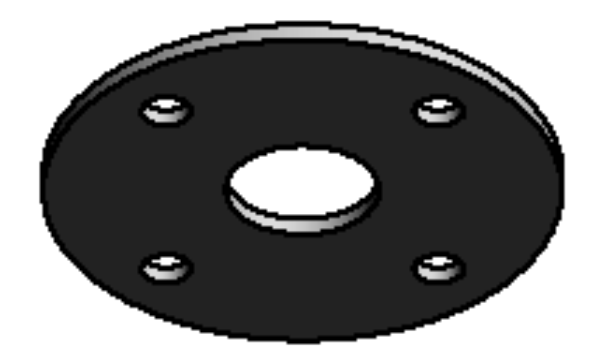

Рис. 28. Электронная модель Прокладки

#### **2.4. Создание электронной модели детали Прокладка для фланца поз. 4**

Создайте эскиз (чертеж) Прокладки (рис. 29) и по нему создайте её электронную модель (рис. 30)

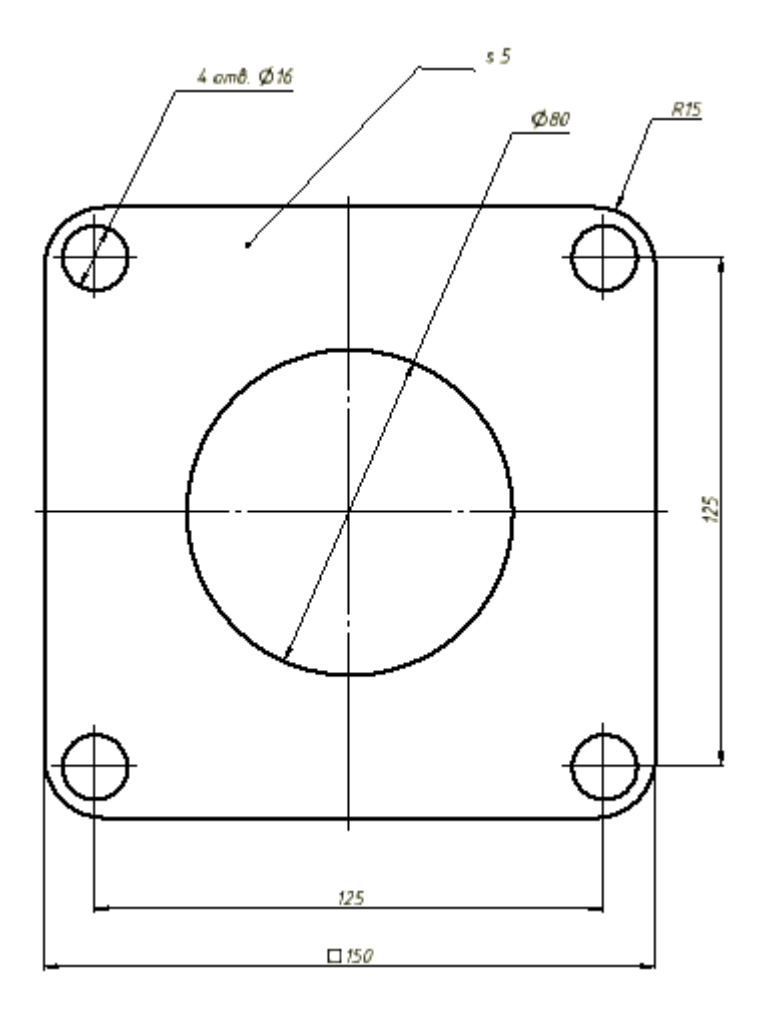

Рис. 29. Эскиз (чертеж) Прокладки

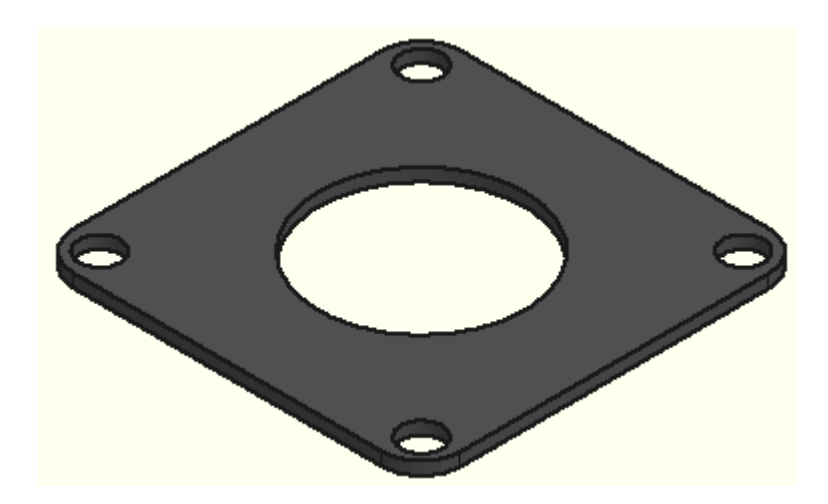

Рис. 30. Электронная модель Прокладки

## **3. СОЗДАНИЕ ЭЛЕКТРОННОЙ МОДЕЛИ СБОРОЧНОЙ ЕДИНИЦЫ «ПЕРЕХОДНИК»**

Создайте новый файл сборки «Переходник» и вставьте в качестве базового элемента «Корпус сварной».

Добавьте модель Прокладки Заглушки, а затем и Фланца (рис. 31).

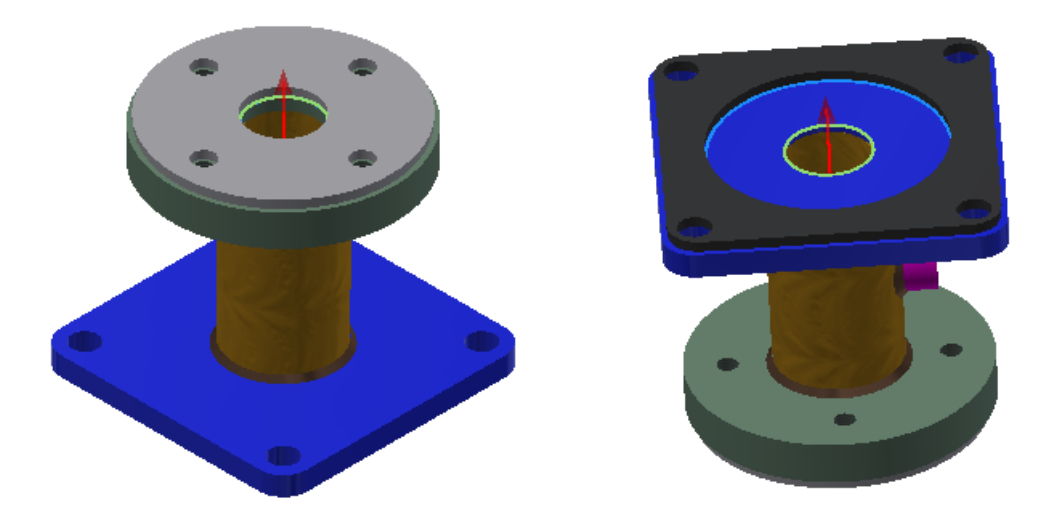

Рис. 31. Вставка Прокладок

Добавьте модель Заглушки, а затем и Фланца (рис. 32).

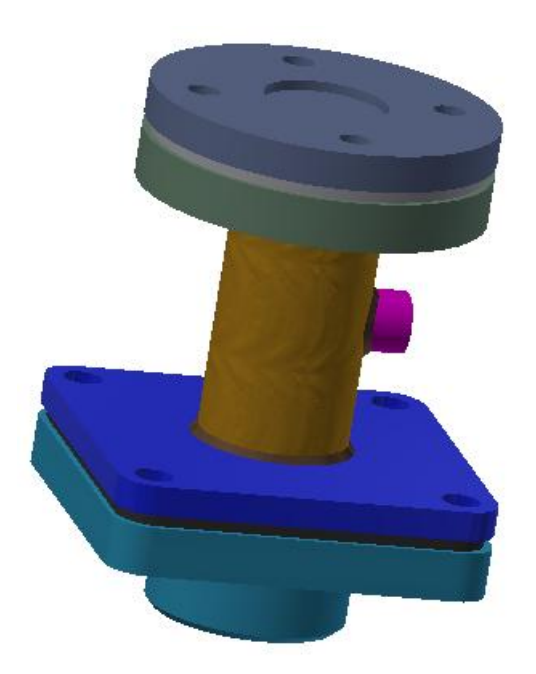

Рис. 32. Вставка Заглушки и Фланца

## **4. СОЗДАНИЕ БОЛТОВЫХ И ШПИЛЕЧНЫХ СОЕДИНЕНИЙ**

Элементы болтового соединения извлеките из библиотеки стандартных изделий и последовательно вставьте их как показано на рисунке 33.

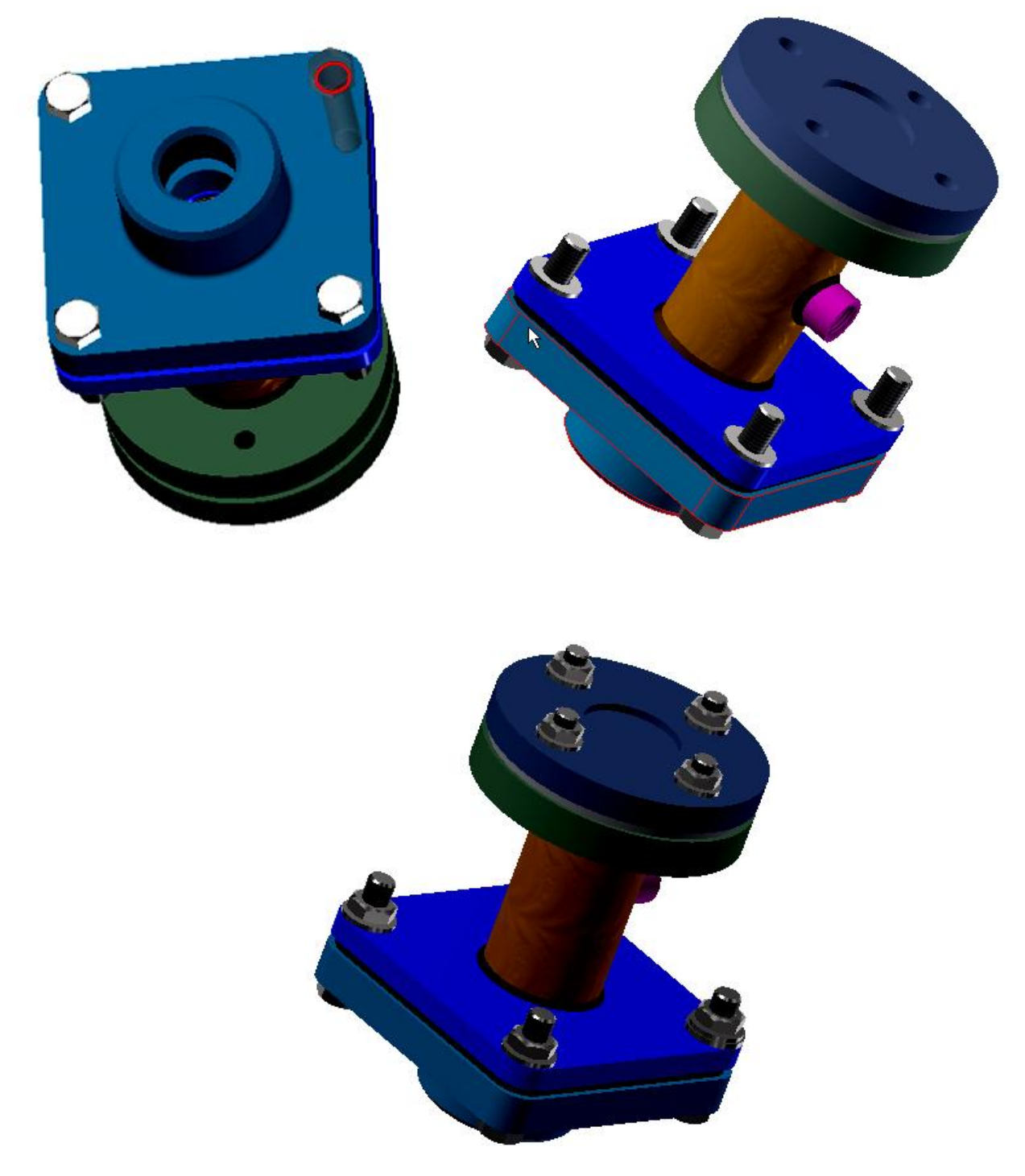

Рис. 33. Электронная модель Переходника

## **5. СОЗДАНИЕ ЭЛЕКТРОННОГО СБОРОЧНОГО ЧЕРТЕЖА СВАРНОЙ КОНСТРУКЦИИ «КОРПУС СВАРНОЙ»**

Загрузите модуль «Чертеж». Нажмите кнопку Базовый. Разместите необходимые изображения сварной конструкции «Корпус сварной» на поле чертежа, задав необходимый масштаб и формат чертежа в диалоговом окне (рис. 34).

Ťī

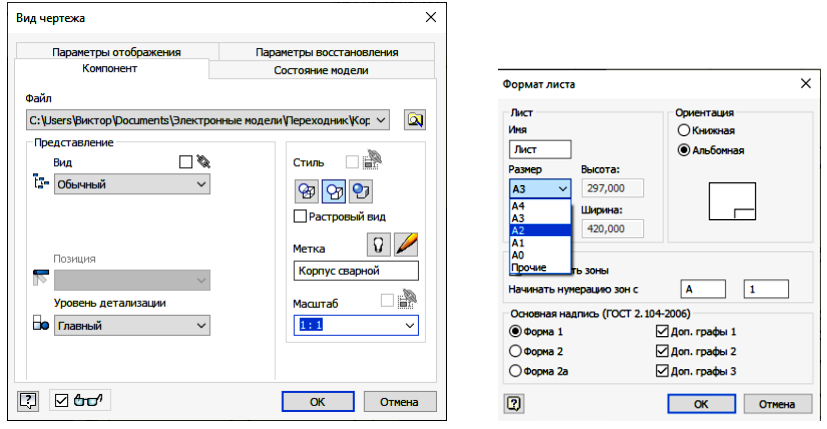

Рис. 34. Задание масштаба и формата чертежа

Разместите необходимые изображения - виды, разрезы и сечения. Нанесите размеры (рис. 35).

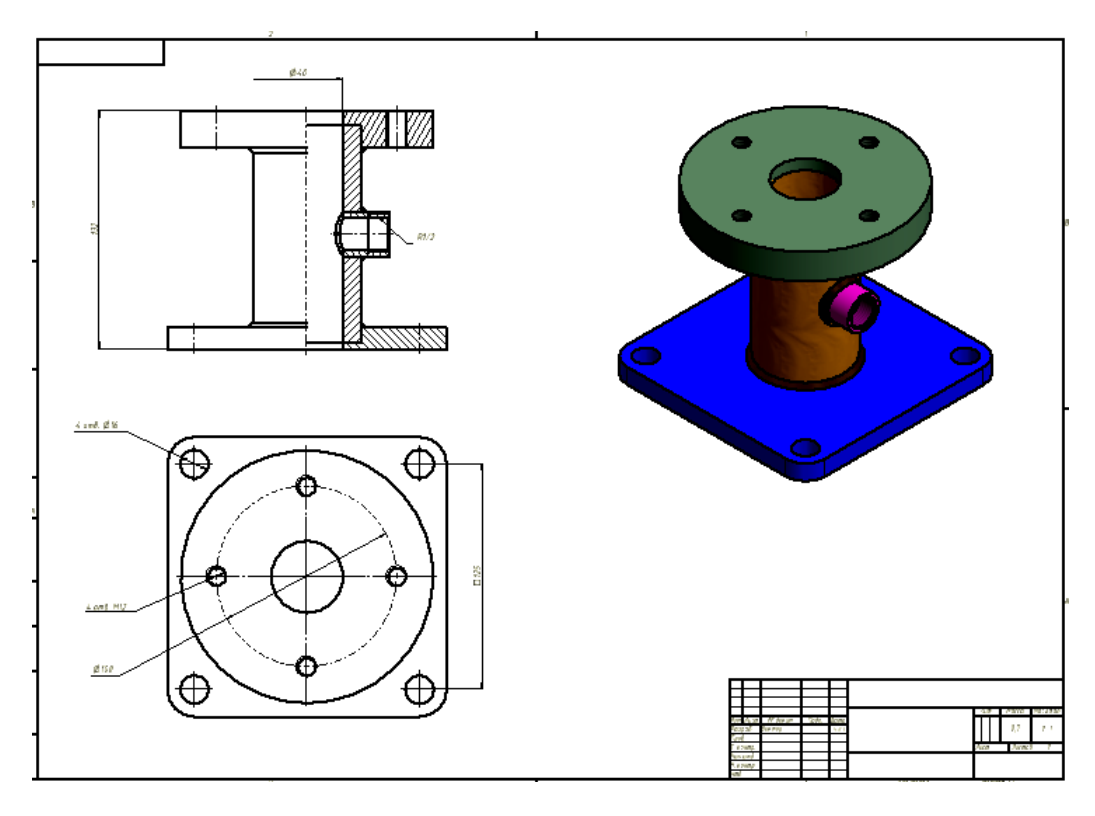

Рис. 35. Создание изображений и нанесение размеров

Нанесите обозначение сварных швов (рис. 36).

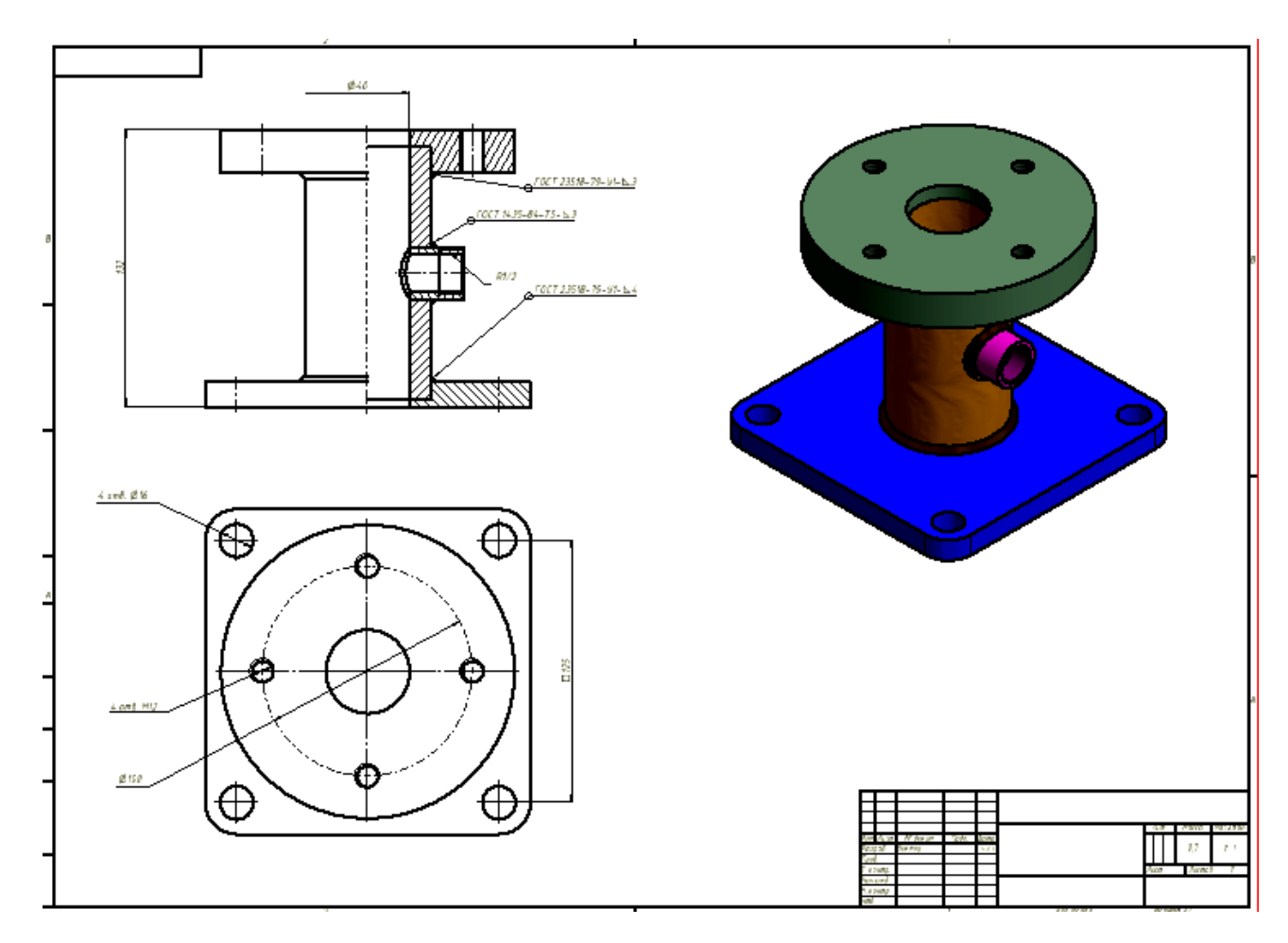

Рис. 36. Нанесение обозначения сварных швов

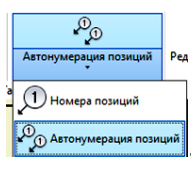

Нанесите номера позиций в режие автонумерации . Пред детонумерации

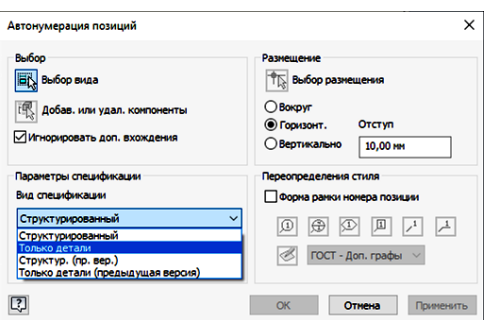

В диалоговом окне «Автонумерация позиций» в гранке «Вид спецификации» выберите вариант «Только детали». После редактирования расположения номеров позиций главный вид примет вид как на рисунке 37.

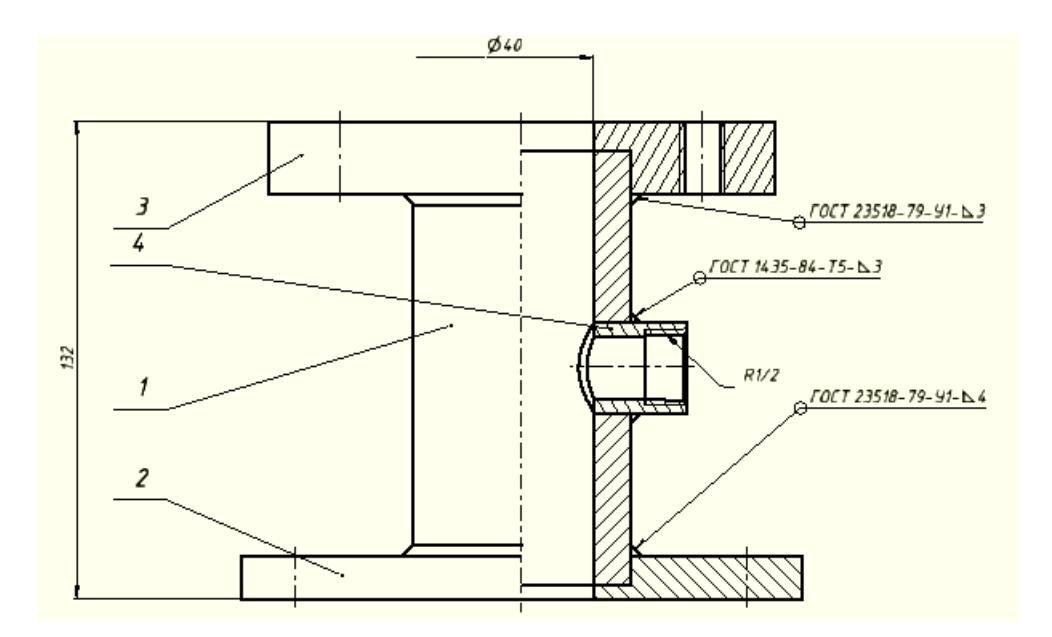

Рис. 37. Нанесение номеров позиций

Создайте спецификацию, отредактируйте содержание, нажмите кнопку «Экспорт» для создания спецификации как отдельного документа на формате А4 (рис. 38, 39).

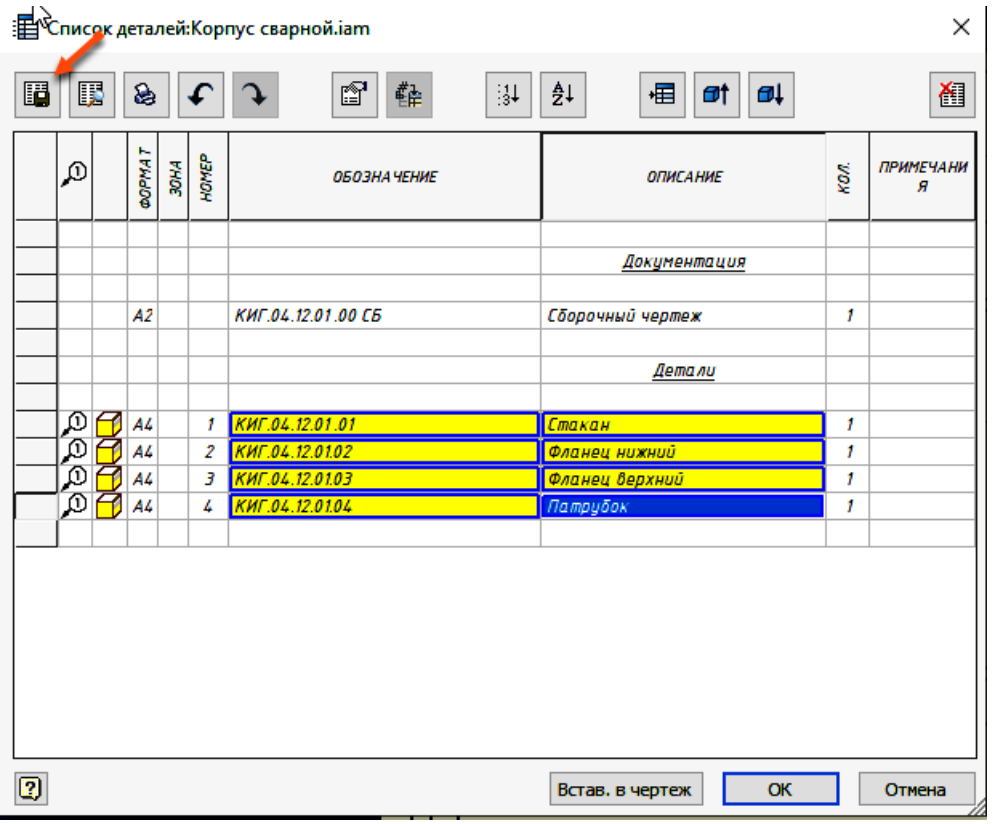

Рис. 38. Диалоговое окно спецификации

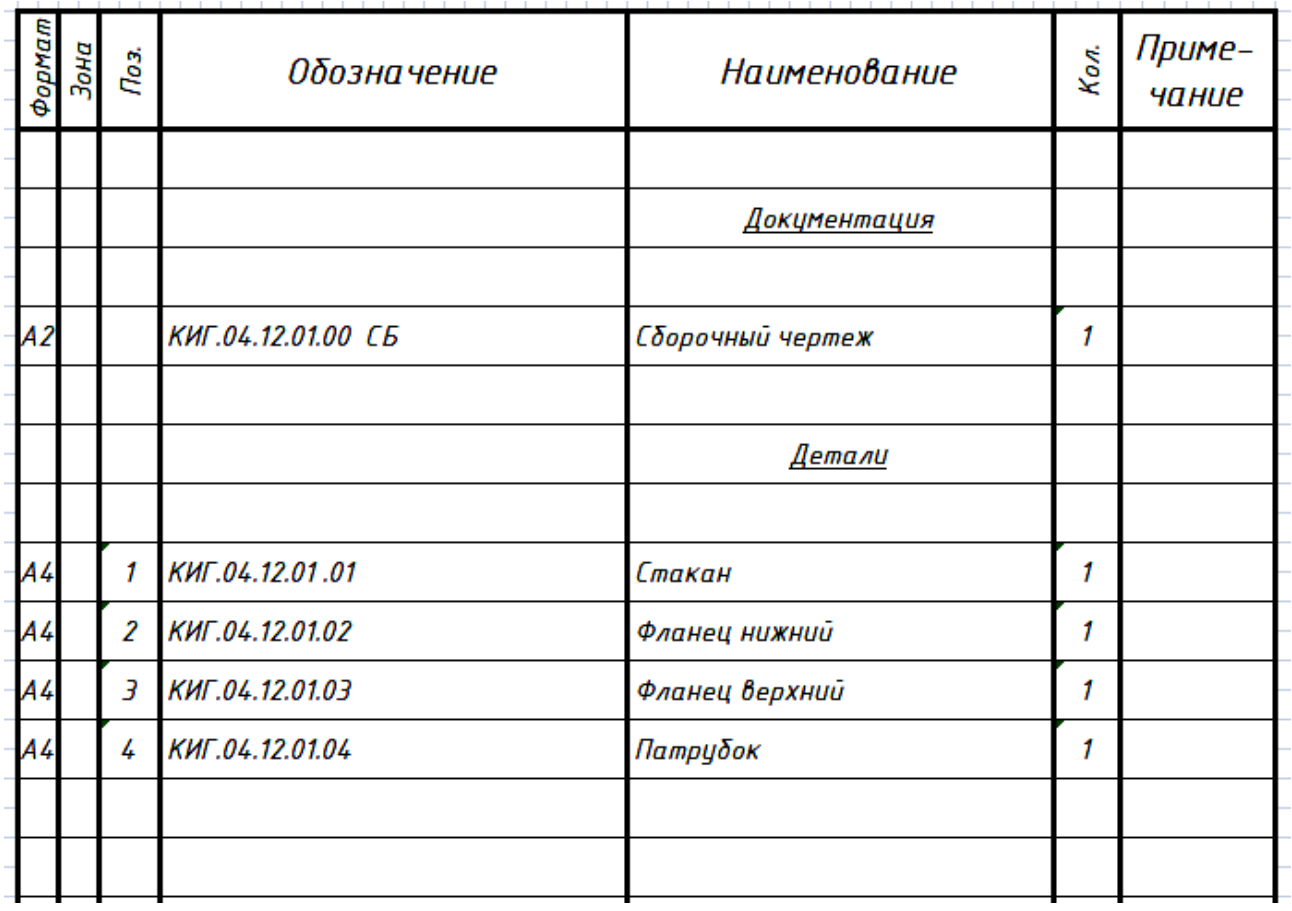

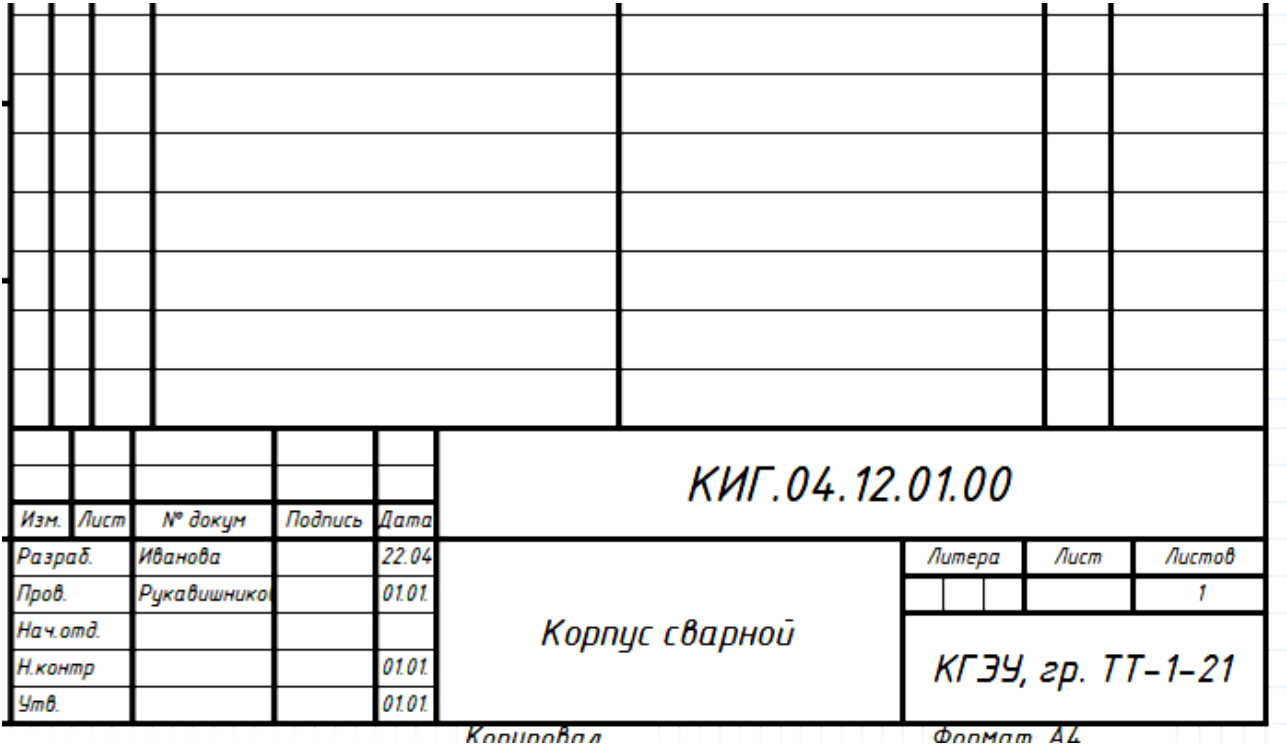

Рис. 39. Спецификация «Корпуса сварного»

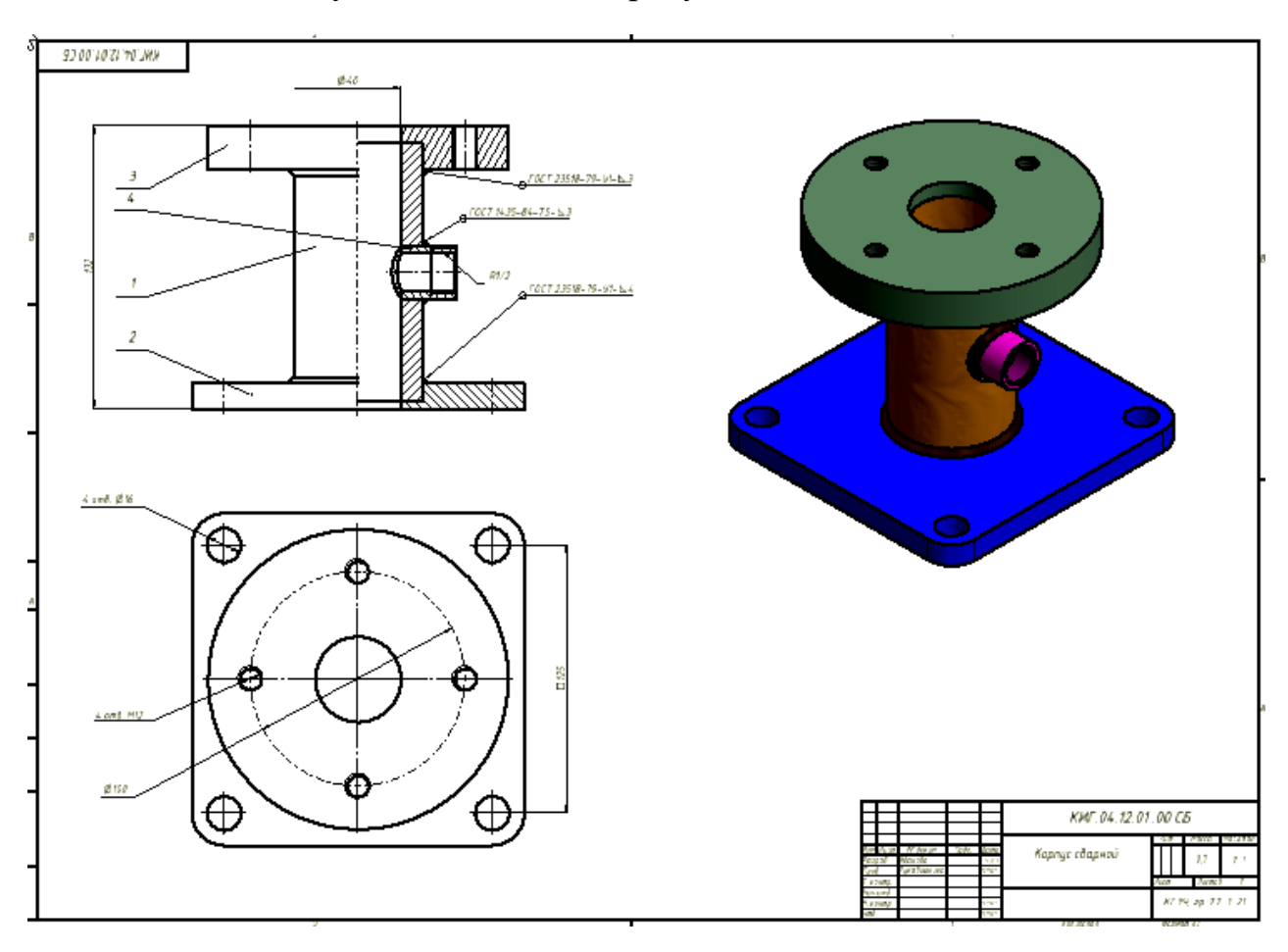

Заполните основную надпись как на рисунках 40 и 41.

Рис. 40. Чертеж Корпуса сварного

| $\approx$                   |           |                      |       |             | КИГ.04.12.01.00 СБ |                   |        |         |  |  |
|-----------------------------|-----------|----------------------|-------|-------------|--------------------|-------------------|--------|---------|--|--|
|                             |           |                      |       |             |                    | Лит.              | Масса  | Масштаδ |  |  |
|                             | Изм. Лист | № докум.             | Подп. | <b>Aama</b> | Корпус сварной     |                   |        |         |  |  |
| Разраб.                     |           | Иванова              |       | 22.04.2020  |                    |                   | 0,7    | 1:1     |  |  |
| Пров.                       |           | Рикавишнико <b>в</b> |       | 01.01.1601  |                    |                   |        |         |  |  |
| Т. контр.                   |           |                      |       |             |                    | Лист              | Листов |         |  |  |
| Нач.отд.                    |           |                      |       |             |                    |                   |        |         |  |  |
| Н. контр.                   |           |                      |       | 01.01.1601  |                    | КГЭУ, гр. ТТ-1-21 |        |         |  |  |
| $\mathcal{G}m\mathcal{B}$ . |           |                      |       | 01.01.1601  |                    |                   |        |         |  |  |

Рис. 41. Основная надпись

## **5. СОЗДАНИЕ ЭЛЕКТРОННОГО СБОРОЧНОГО ЧЕРТЕЖА СБОРОЧНОЙ ЕДИНИЦЫ «ПЕРЕХОДНИК»**

Создайте новый файл в пространстве «Чертеж». Задайте имя файла T «Переходник». Нажмите кнопку Базовый. Разместите необходимые изображения Переходника на поле чертежа, задав необходимый масштаб и формат чертежа в диалоговом окне (рис. 42).

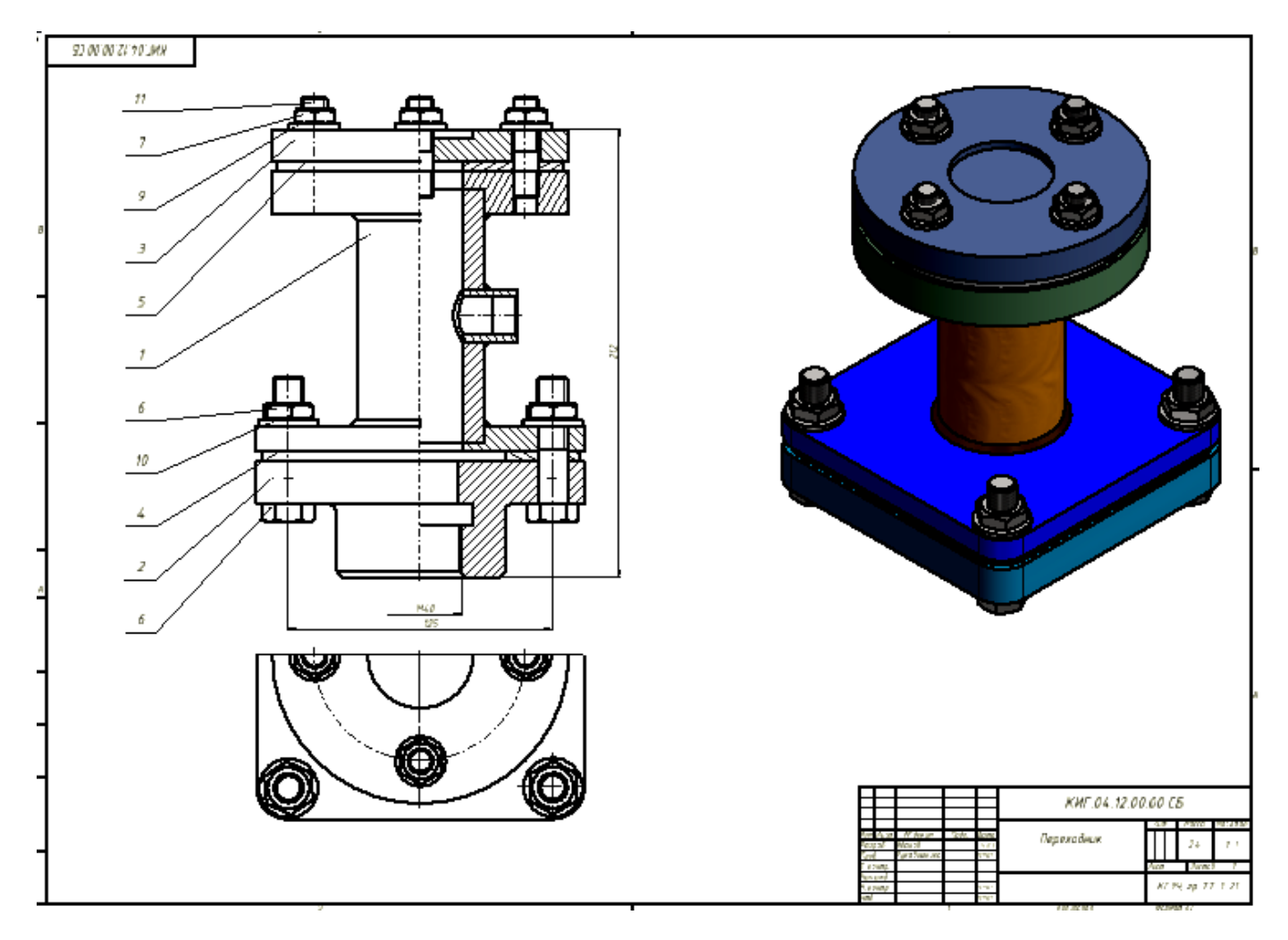

Рис. 42. Чертеж Переходника

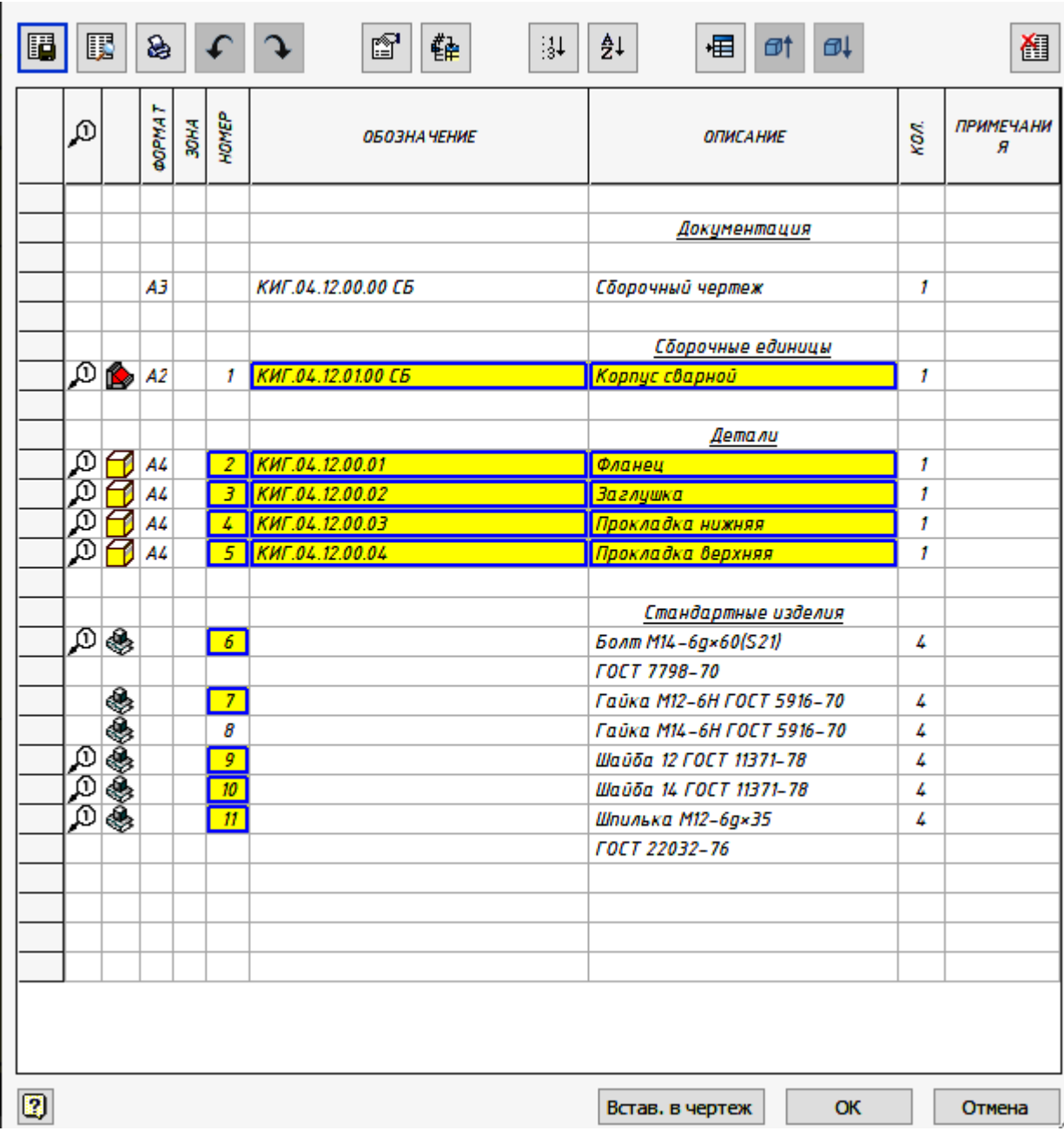

Создайте спецификацию как на рисунках 43, 44.

Рис. 43. Диалоговое окно спецификации

| Формат          | Зона     | Поз.                    | <b>Обозначение</b>         |           | Наименование              |        | Kол. | Приме-<br>чание   |
|-----------------|----------|-------------------------|----------------------------|-----------|---------------------------|--------|------|-------------------|
|                 |          |                         |                            |           |                           |        |      |                   |
|                 |          |                         |                            |           | Документация              |        |      |                   |
|                 |          |                         |                            |           |                           |        |      |                   |
| ÅЗ              |          |                         | КИГ.04.12.00.00 СБ         |           | Сборочный чертеж          |        | 1    |                   |
|                 |          |                         |                            |           | <b>Сборочные единицы</b>  |        |      |                   |
| $\overline{A2}$ |          | 1                       | КИГ.04.12.01.00 СБ         |           | Корпус сварной            |        | 1    |                   |
|                 |          |                         |                            |           |                           |        |      |                   |
|                 |          |                         |                            |           | Детали                    |        |      |                   |
| A4              |          | $\overline{\mathbf{z}}$ | КИГ.04.12.00.01            |           | Фланец                    |        | 1    |                   |
| A4              |          | З                       | КИГ.04.12.00.02            |           | <b>Заглушка</b>           |        | 1    |                   |
| A4              |          | 4                       | КИГ.04.12.00.03            |           | Прокладка нижняя          |        | 1    |                   |
| A4              |          | 5                       | КИГ.04.12.00.04            |           | Прокладка верхняя         |        | 1    |                   |
|                 |          |                         |                            |           | Стандартные изделия       |        |      |                   |
|                 |          | 6                       |                            |           | Болт M14-6g×60(S21)       |        | 4    |                   |
|                 |          |                         |                            |           | ГОСТ 7798-70              |        |      |                   |
|                 |          | 7                       |                            |           | Гайка М12-6Н ГОСТ 5916-70 |        | 4    |                   |
|                 |          | 8                       |                            |           | Гайка М14-6Н ГОСТ 5916-70 |        | 4    |                   |
|                 |          | 9                       |                            |           | Шαύδα 12 ГОСТ 11371-78    |        | 4    |                   |
|                 |          | 10                      |                            |           | Шαύδα 14 ГОСТ 11371-78    |        | 4    |                   |
|                 |          | 11                      |                            |           | Шпилька M12-6g×35         |        | 4    |                   |
|                 |          |                         |                            |           | ГОСТ 22032-76             |        |      |                   |
|                 |          |                         |                            |           |                           |        |      |                   |
|                 |          |                         |                            |           |                           |        |      |                   |
|                 |          |                         |                            |           |                           |        |      |                   |
|                 |          |                         |                            |           |                           |        |      |                   |
|                 |          |                         |                            |           |                           |        |      |                   |
|                 |          |                         |                            |           |                           |        |      |                   |
| Изм.            |          | Лист                    | № докум<br>Подпись<br>Дата |           | КИГ.04.12.00.00           |        |      |                   |
|                 | Разраб.  |                         | Иванов<br>22.04            |           |                           | Литера | Лист | Листов            |
| Пров.           | Нач.отд. |                         | 01.01<br>Рцкавишнико       |           | Переходник                | 1      |      |                   |
| $y_m$ $\theta$  | Н.контр  |                         | 01.01<br>01.01             | Konunohan | Фолмат А4                 |        |      | КГЭУ, гр. ТТ-1-21 |

Рис. 44. Спецификация Переходника

Работа завершена.